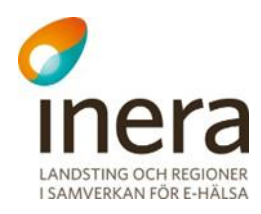

## **Användarmanual**

Webcert integration

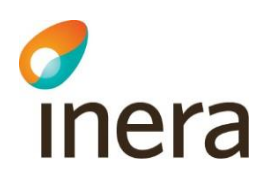

#### Innehållsförteckning

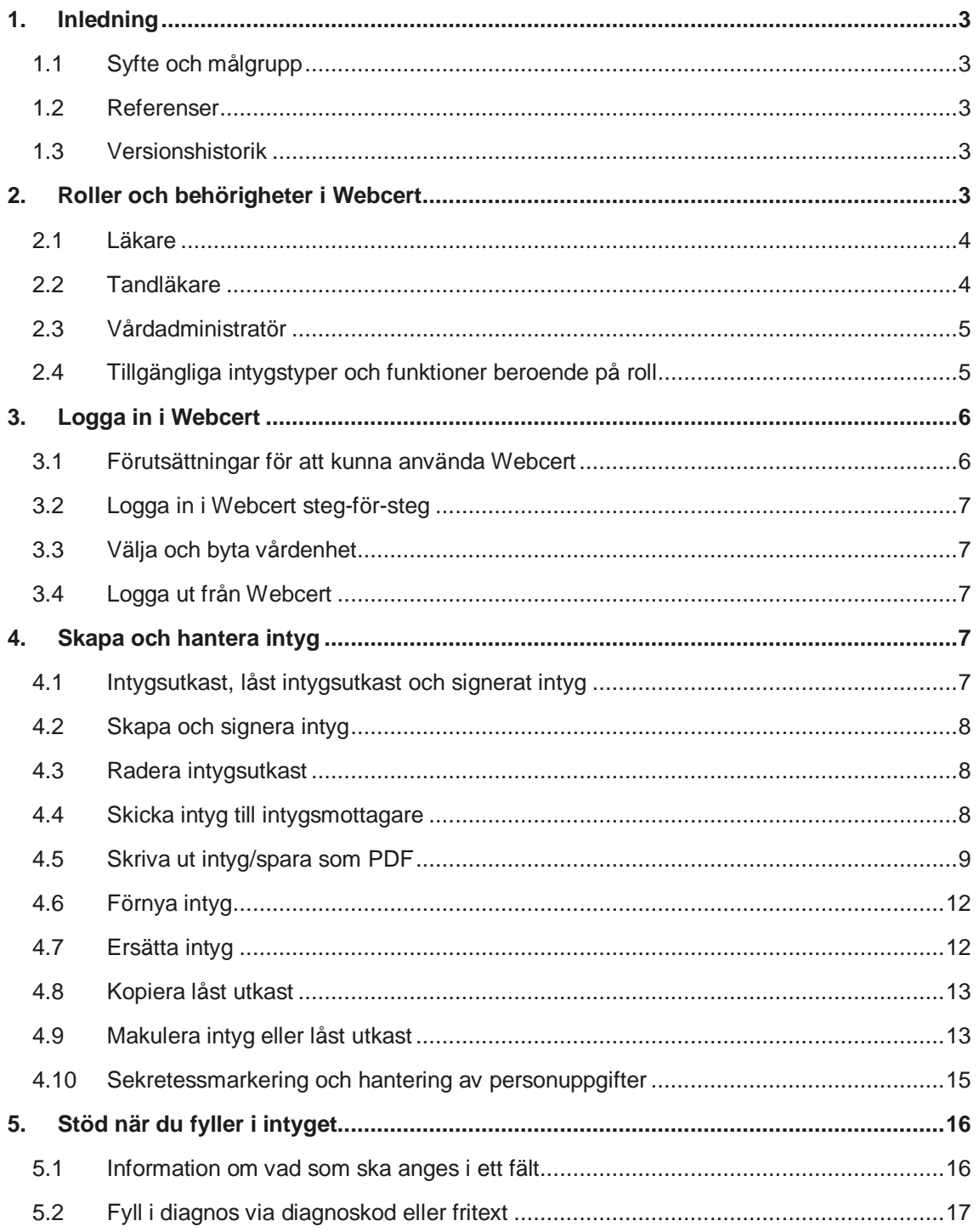

Tel 08 452 71 60 info@inera.se www.inera.se

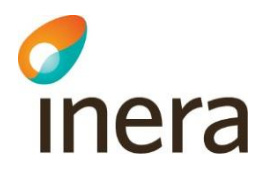

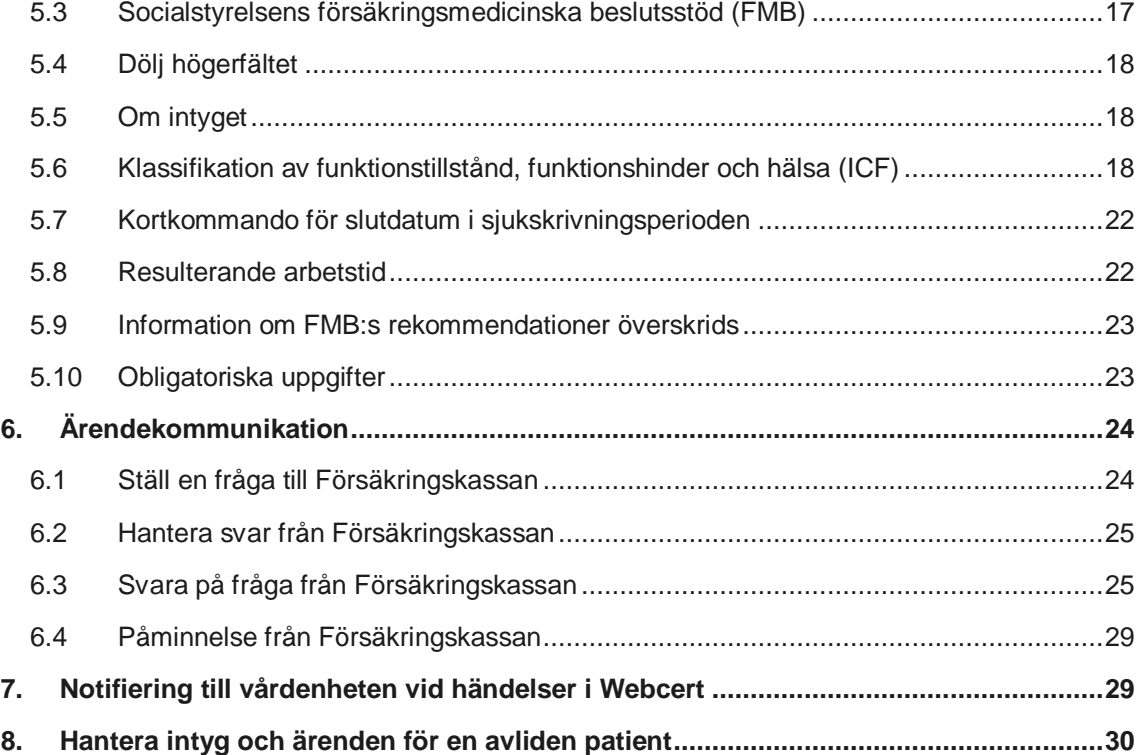

Inera AB Box 177 03

Tjärhovsgatan 21B 118 93 Stockholm

Tel 08 452 71 60 info@inera.se www.inera.se

**Organisationsnummer** 556559-4230

**Sid 2/30**

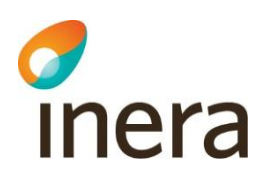

## <span id="page-3-0"></span>1. Inledning

Webcert är en applikation för elektroniska intyg och kan antingen användas som en fristående webbapplikation eller integreras med ett befintligt vårdsystem. I Webcert kan användaren skapa, skicka och hantera intyg samt behandla ärendekommunikation om intyg. Mottagare av de elektroniska intygen är för närvarande invånaren, Försäkringskassan och Transportstyrelsen.

Mer information om Webcert, bland annat filmer, finns under Intygsskolan på Ineras webbplats [https://www.inera.se/aktuellt/utbildningar/intygsskolan/webcert/.](https://www.inera.se/aktuellt/utbildningar/intygsskolan/webcert/)

#### <span id="page-3-1"></span>1.1 Syfte och målgrupp

Syftet med dokumentet är att beskriva Webcert ur ett användarperspektiv samt att redogöra för vad som krävs för att användaren ska få tillgång till Webcert. Den här manualen vänder sig till användare som har sitt vårdsystem integrerat med Webcert.

#### <span id="page-3-2"></span>1.2 Referenser

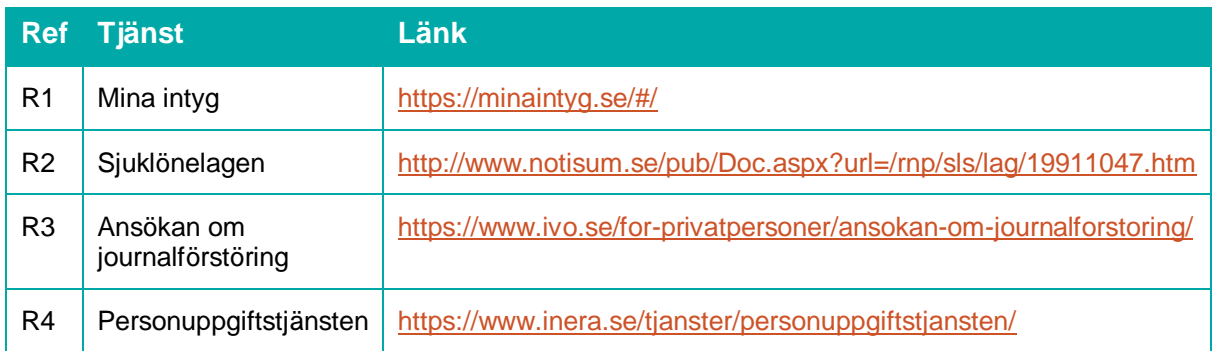

#### <span id="page-3-3"></span>1.3 Versionshistorik

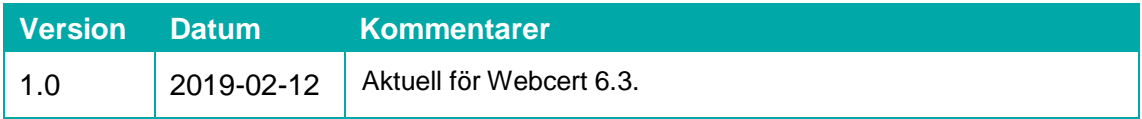

## <span id="page-3-4"></span>2. Roller och behörigheter i Webcert

För att få tillgång till funktionerna i Webcert krävs att du finns registrerad i HSA och är kopplad till ett eller flera medarbetaruppdrag med ändamål "Vård och behandling". Du kan logga in i Webcert med någon av rollerna läkare, tandläkare eller vårdadministratör. För information om hur de olika rollerna definieras, se avsnitt [2.1](#page-4-0)[-2.3.](#page-5-0)

Inera AB Box 177 03

Tjärhovsgatan 21B 118 93 Stockholm

Tel 08 452 71 60 info@inera.se www.inera.se

**Organisationsnummer** 556559-4230

**Sid 3/30**

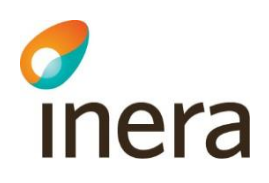

Respektive roll medför olika behörigheter i Webcert. Behörigheten är alltid knuten till en specifik vårdenhet. En användare kan ha behörighet till flera olika vårdenheter, men kan bara vara inloggad i Webcert på en vårdenhet åt gången.

#### <span id="page-4-0"></span>2.1 Läkare

En användare definieras som läkare om det i HSA går att styrka att användaren tillhör den legitimerade yrkesgruppen Läkare, har befattningskoden 204010 eller har någon av befattningskoderna 203090 och 204090 i kombination med vissa förskrivarkoder. Se [Tabell 1](#page-4-2) för detaljer.

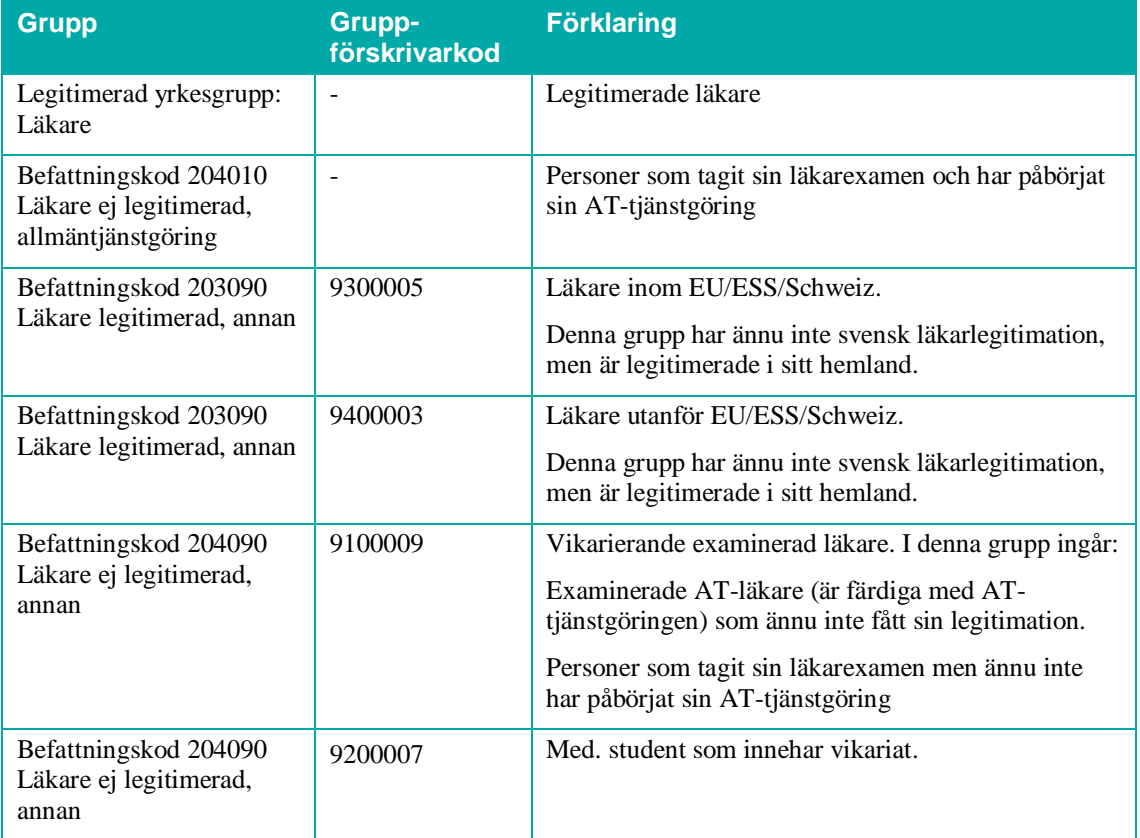

<span id="page-4-2"></span>**Tabell 1. Användare som tillhör någon av följande grupper i HSA definieras som läkare i Webcert.**

#### <span id="page-4-1"></span>2.2 Tandläkare

En användare som tillhör den legitimerade yrkesgruppen Tandläkare i HSA definieras som tandläkare i Webcert.

Inera AB Box 177 03 Tjärhovsgatan 21B 118 93 Stockholm

Tel 08 452 71 60 info@inera.se www.inera.se

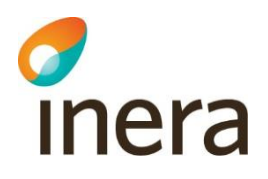

#### <span id="page-5-0"></span>2.3 Vårdadministratör

En användare som har medarbetaruppdrag med ändamål "Vård och behandling" i HSA, men som inte är läkare eller tandläkare enligt definitionerna i avsnitt [2.1](#page-4-0)[-2.2,](#page-4-1) definieras som vårdadministratör i Webcert.

#### <span id="page-5-1"></span>2.4 Tillgängliga intygstyper och funktioner beroende på roll

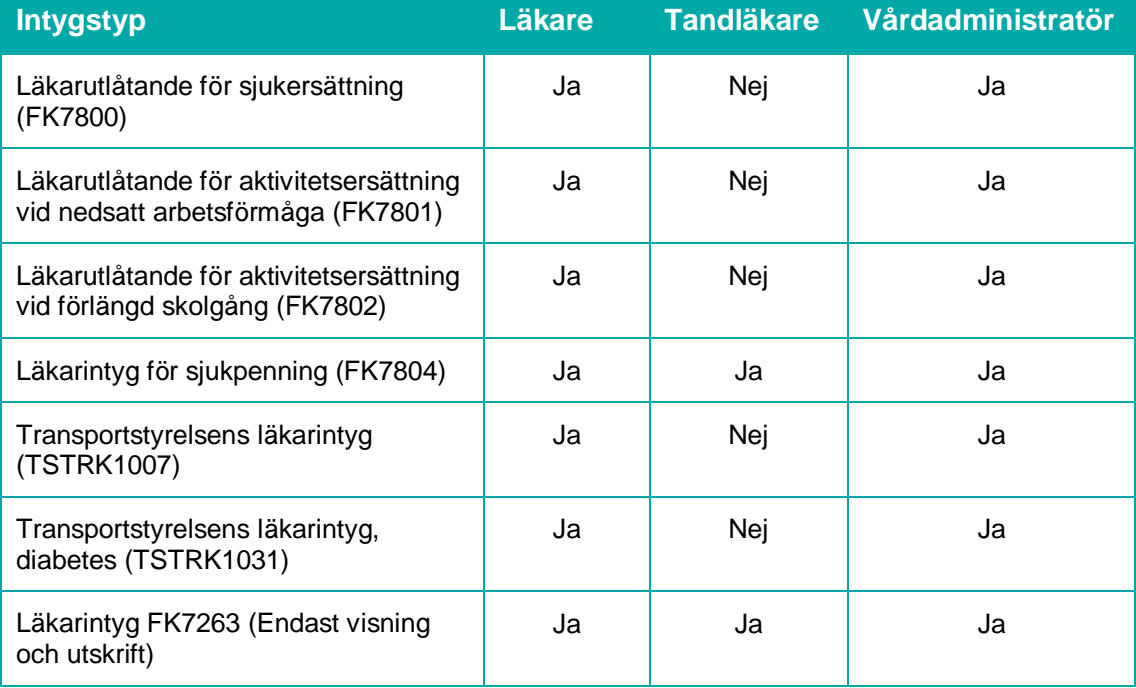

Beroende på roll har användare tillgång till olika intygstyper, se [Tabell 2.](#page-5-2)

<span id="page-5-2"></span>**Tabell 2. Tillgängliga intygstyper beroende på roll.**

**Observera:** Läkarintyg för sjukpenning (FK7804) har ersatt Läkarintyg FK7263.

Beroende på roll har användaren tillgång till olika funktioner i Webcert, se [Tabell 3.](#page-6-2)

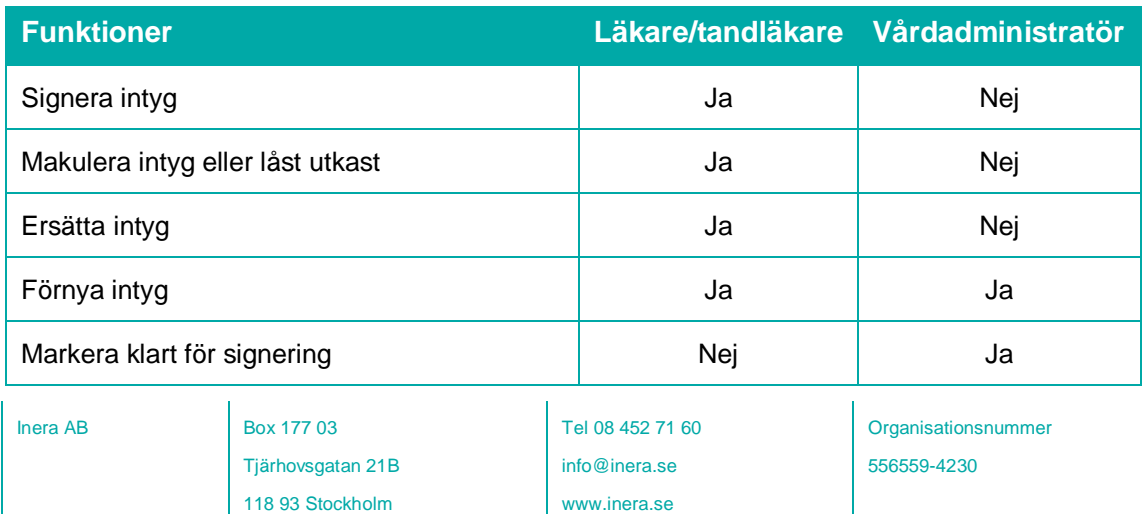

**Sid 5/30**

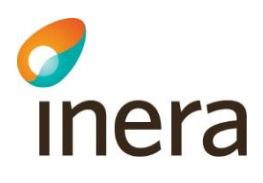

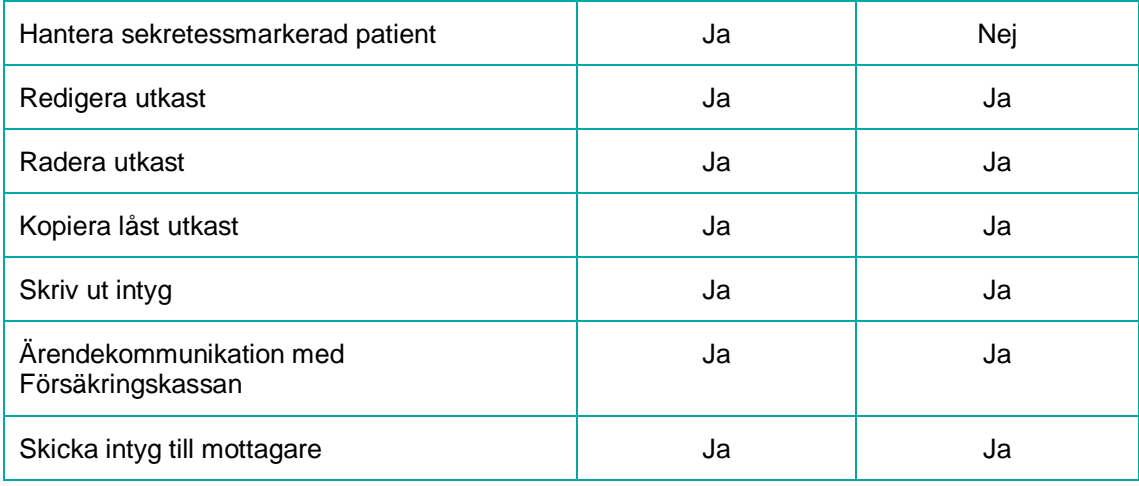

<span id="page-6-2"></span>**Tabell 3. Funktioner beroende på roll.**

## <span id="page-6-0"></span>3. Logga in i Webcert

#### <span id="page-6-1"></span>3.1 Förutsättningar för att kunna använda Webcert

#### **3.1.1 Webbläsare, Internet Explorer**

För att kunna använda Webcerts funktioner behöver du Internet Explorer 11 eller efterföljande versioner. Det går att använda andra webbläsare men då finns viss risk för att problem uppstår. Till exempel stödjer inte webbläsarna Chrome och Edge den metod som Telia e-legitimation använder för att skapa signaturer. Du måste även ha JavaScript aktiverat i din webbläsare.

#### **3.1.2 Förutsättningar för inloggning**

För att använda Webcert krävs ett SITHS-kort med pinkod, en kortläsare med tillhörande programvara Net iD och ett medarbetaruppdrag i HSA med ändamål "Vård och behandling" på aktuell vårdenhet.

Inera AB Box 177 03

Tjärhovsgatan 21B 118 93 Stockholm

Tel 08 452 71 60 info@inera.se www.inera.se

**Organisationsnummer** 556559-4230

**Sid 6/30**

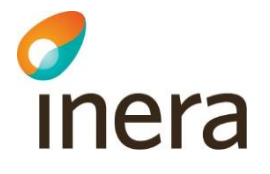

#### <span id="page-7-0"></span>3.2 Logga in i Webcert steg-för-steg

För att logga in i Webcert, följ stegen nedan.

- **1.** Logga in i ditt vårdsystem med SITHS-kort på önskad vårdenhet.
- **2.** I ditt vårdsystem, välj den funktion som hanteras av Webcert, exempelvis att skapa ett intyg.
- **3.** Välj den vårdenhet du är inloggad på i vårdsystemet, se [Figur 1.](#page-7-5) Om du endast har ett medarbetaruppdrag, eller att ditt vårdsystem skickar med din valda vårdenhet kommer du direkt in på den vårdenheten i Webcert.

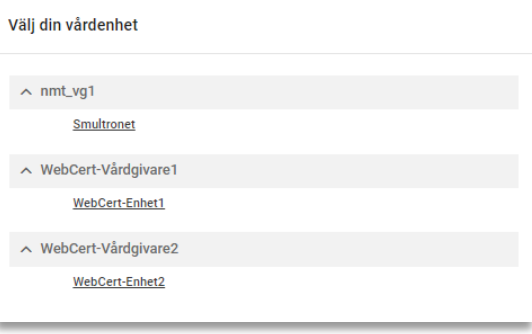

<span id="page-7-5"></span>**Figur 1. Välj vårdenhet om du har uppdrag på flera vårdenheter.**

#### <span id="page-7-1"></span>3.3 Välja och byta vårdenhet

Det går bara att vara inloggad på en vårdenhet åt gången. Om du har uppdrag på flera vårdenheter måste du välja vårdenhet vid varje inloggning. Byte av vårdenhet görs i vårdsystemet.

#### <span id="page-7-2"></span>3.4 Logga ut från Webcert

Då du stänger webbfönstret blir du utloggad från Webcert. Du blir också automatiskt utloggad om du varit inaktiv längre än 30 minuter. Det finns ingen "utloggningsknapp".

## <span id="page-7-3"></span>4. Skapa och hantera intyg

#### <span id="page-7-4"></span>4.1 Intygsutkast, låst intygsutkast och signerat intyg

I Webcert görs det skillnad på intygsutkast och intyg. Ett intygsutkast är inte signerat och behöver inte innehålla alla uppgifter som är obligatoriska vid signering. Intygsutkast sparas automatiskt i Webcert och går att både redigera och radera vid behov.

När ett intyg har signerats sparas det i Intygstjänsten och görs tillgängligt för patienten i Mina intyg [R1]. Då intyget är signerat är det inte längre möjligt att göra några ändringar i det och det går inte heller att radera. Ett signerat intyg kan endast göras oanvändbart genom makulering.

Ett intygsutkast som inte signerats inom fjorton dagar från den dagen det skapades låses automatiskt. Efter låsningen går det inte längre att redigera eller radera utkastet. Det kan endast göras oanvändbart genom makulering. Det går däremot att återanvända informationen i ett låst utkast genom att använda funktionen kopiera.

Inera AB Box 177 03 Tjärhovsgatan 21B 118 93 Stockholm

Tel 08 452 71 60 info@inera.se www.inera.se

#### <span id="page-8-0"></span>4.2 Skapa och signera intyg

För att skapa ett nytt intyg, följ stegen nedan. Se även avsnitt [5](#page-16-0) för stöd vid ifyllande av intyg.

- **1.** Logga in i ditt vårdsystem och välj att skapa ett nytt intyg.
- **2.** I Webcert, fyll i uppgifterna i de fält som visas.
- **3.** Avsluta genom att:

inera

- Läkare/tandläkare: klicka på **Signera intyget**.
- Vårdadministratör: klicka på **Markera klart för signering**.

#### **4.2.1 Markera klart för signering**

Vårdadministratörer kan skapa och fylla i ett utkast och markera det klart för signering genom att klicka på knappen **Markera klart för signering** längst ned på sidan, se [Figur 2.](#page-8-3) Vårdsystemet får då en uppdatering om att utkastet är klart att signeras.

√ Markera klart för signering

<span id="page-8-3"></span>**Figur 2. Knappen Markera klart för signering under intyget.**

#### **4.2.2 Samtidig redigering av intygsutkast**

Ett intygsutkast är inte bundet till den användare som skapade utkastet, utan flera användare kan redigera samma utkast. Vid samtidig redigering av intygsutkast är det den användare som senast öppnade intygsutkastet som har förtur att färdigställa utkastet. Den användare som öppnade intygsutkastet först blir informerad om vilken användare som nu har förtur.

#### <span id="page-8-1"></span>4.3 Radera intygsutkast

Ett intygsutkast kan raderas. Då tas all information om intygsutkastet bort från Webcerts databas. För att radera ett intygsutkast, följ stegen nedan.

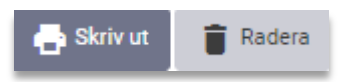

<span id="page-8-4"></span>**Figur 3. Radera intygsutkast.**

- **1.** Logga in i ditt vårdsystem och välj det intygsutkast du vill radera.
- **2.** Klicka på **Radera**, se [Figur 3.](#page-8-4)

#### <span id="page-8-2"></span>4.4 Skicka intyg till intygsmottagare

Patienten kan själv skicka det signerade intyget till Försäkringskassan respektive Transportstyrelsen via Mina intyg [R1]. Det är även möjligt för dig som hälso- och sjukvårdspersonal att göra det via Webcert under förutsättning att patienten har lämnat sitt samtycke till det.

Inera AB Box 177 03

Tjärhovsgatan 21B 118 93 Stockholm

Tel 08 452 71 60

info@inera.se www.inera.se

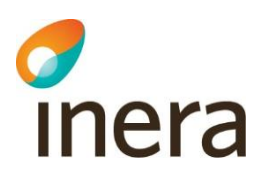

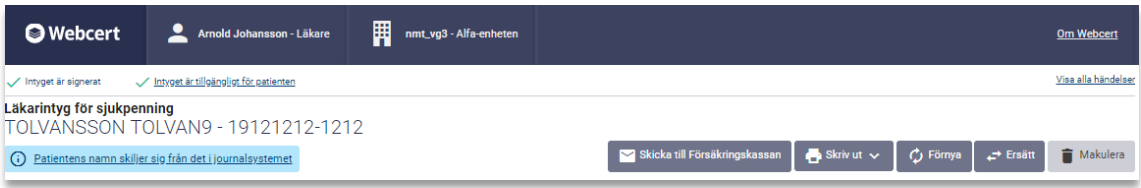

#### <span id="page-9-1"></span>**Figur 4. Tillgängliga funktioner i intygshuvudet i ett signerat intyg.**

För att skicka intyget till intygsmottagare, följ stegen nedan.

- **1.** Logga in i ditt vårdsystem och välj det intyg du vill skicka till intygsmottagaren.
- **2.** Klicka på **Skicka till Försäkringskassan**, s[e Figur 4.](#page-9-1) Alternativt, klicka på **Skicka till Transportstyrelsen**.
- **3.** Klicka på knappen **Skicka** i informationsrutan som öppnas, se [Figur 5.](#page-9-2)

När intyget har skickats till mottagaren ändras statusen på intyget till "Skickat". Då kan Försäkringskassan initiera ärendekommunikation. För mer information om ärendekommunikation i Webcert, se avsnitt [6.](#page-24-0)

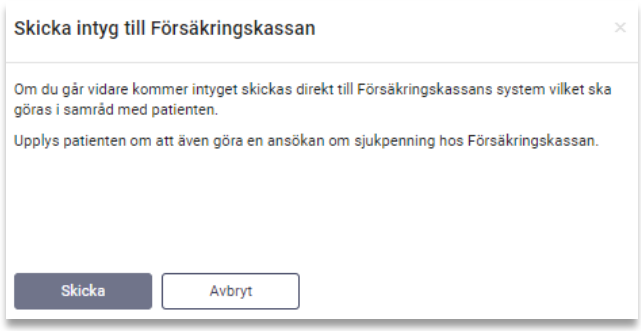

<span id="page-9-2"></span>**Figur 5. Informationsruta för Försäkringskassans intyg.**

#### <span id="page-9-0"></span>4.5 Skriva ut intyg/spara som PDF

Webcert skriver ut intyg i en generell utskriftsmall förutom i de fall där intygsägaren kräver utskrift i en specifik mall.

Det går att skriva ut signerade intyg, intygsutkast och låsta intygsutkast om exempelvis patienten inte vill eller kan hantera intyget elektroniskt.

För signerade intyg av typen FK7263 och FK7804 går det att välja mellan att skriva ut ett **fullständigt intyg** eller ett **minimalt intyg**, se avsnitt [4.5.2.](#page-10-0)

#### **4.5.1 Skriv ut intyg eller utkast**

- **1.** Logga in i ditt vårdsystem och välj det intyg som du vill skriva ut.
- **2.** Klicka på **Skriv ut**, se [Figur 4.](#page-9-1) Intyget laddas då ner till din dator som en PDF och du kan sedan skriva ut det.

Tel 08 452 71 60 info@inera.se

www.inera.se

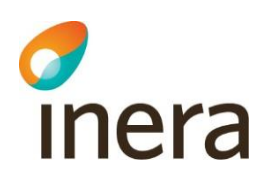

#### <span id="page-10-0"></span>**4.5.2 Skriv ut minimalt intyg**

För FK7263 och FK7804 kan du välja om du vill skriva ut ett fullständigt intyg eller ett minimalt intyg, se [Figur 6.](#page-10-1) I avsnitt [4.5.3](#page-10-2) beskrivs vad som ingår i ett minimalt intyg. Följ stegen nedan för att skriva ut ett minimalt intyg.

**1.** Logga in i ditt vårdsystem och välj det intyg som du vill skriva ut.

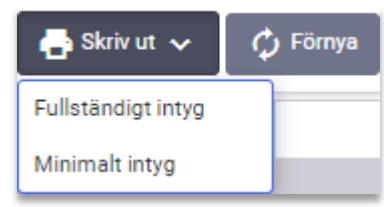

<span id="page-10-1"></span>**Figur 6. Skriv ut ett minimalt intyg.**

- **2.** Klicka på **Skriv ut**.
- **3.** Klicka på **Minimalt intyg**. En informationsruta öppnas som beskriver vad ett minimalt intyg innehåller.
- **4.** I informationsrutan, klicka på **Skriv ut**. Intyget laddas då ner till din dator som en PDF och du kan sedan skriva ut det.

#### <span id="page-10-2"></span>**4.5.3 Innehåll i minimalt intyg**

Det minimala intyget är begränsat och uppfyller sjuklönelagens [R2] krav på information som är obligatorisk att kommunicera till arbetsgivaren. I [Tabell 4](#page-11-0) visas vad som ingår i ett minimalt intyg, förutsatt att informationen är angiven i intyget.

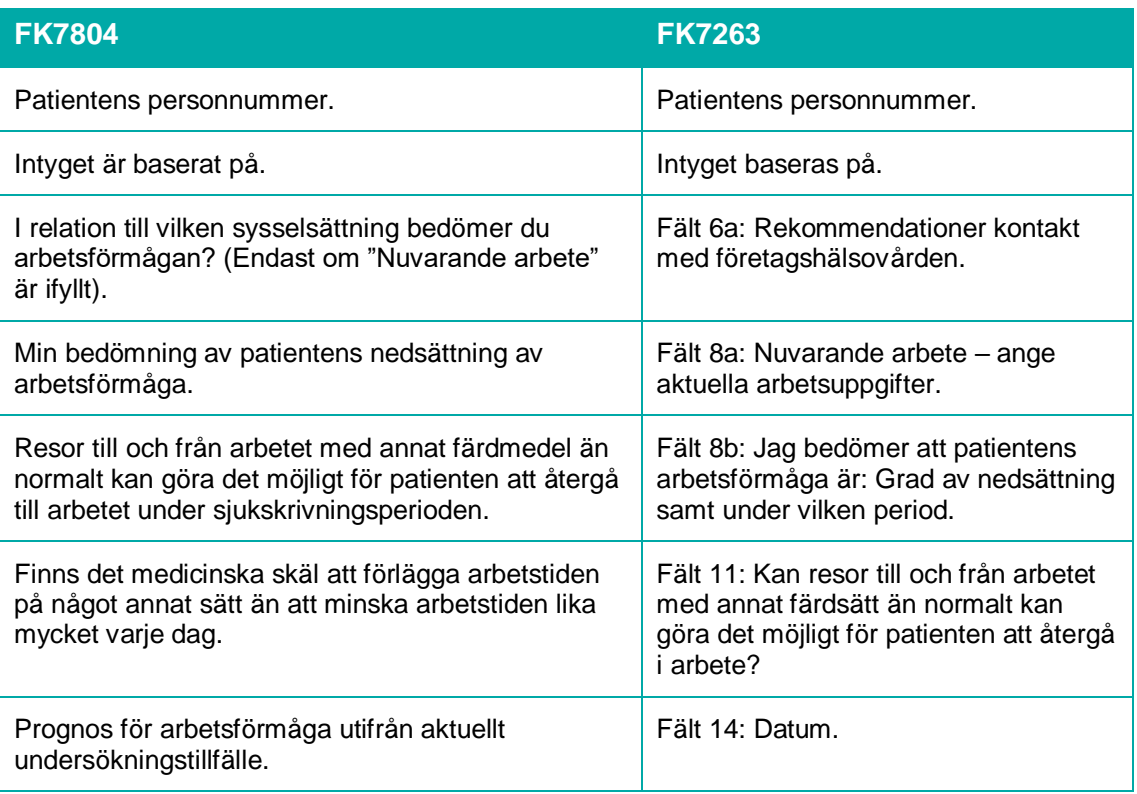

Inera AB Box 177 03

Tjärhovsgatan 21B 118 93 Stockholm

Tel 08 452 71 60 info@inera.se www.inera.se

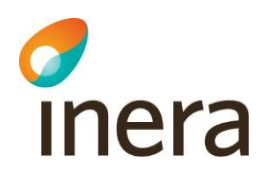

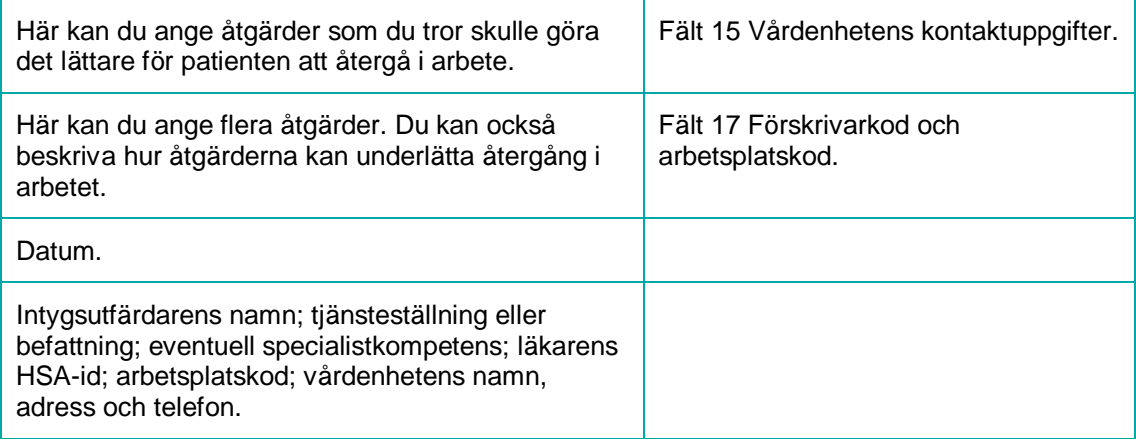

<span id="page-11-0"></span>**Tabell 4: Information som följer med vid utskrift av ett minimalt intyg.**

#### **4.5.4 Information om typ av utskrift**

Det framgår tydligt i utskriften/PDF:en om intyget är ett utkast, ett signerat intyg eller ett låst utkast. För signerade intyg framgår det även om intyget är fullständigt eller minimalt, se exempelbilderna i [Figur 7.](#page-11-1)

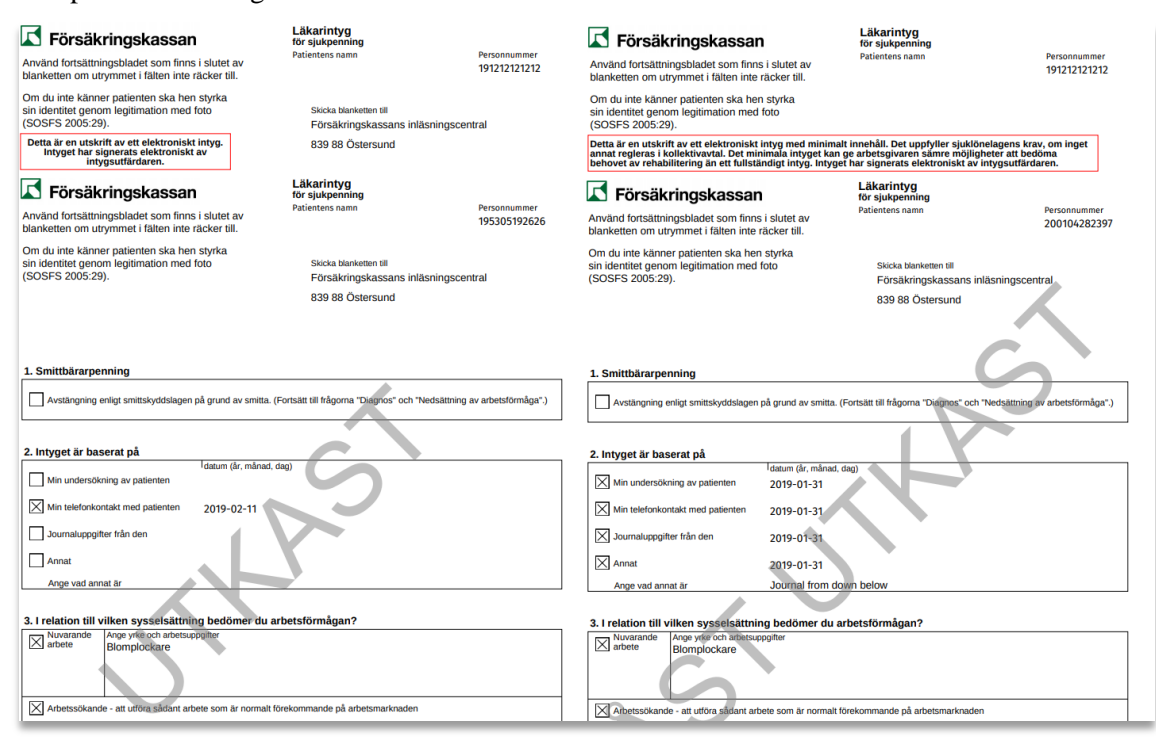

<span id="page-11-1"></span>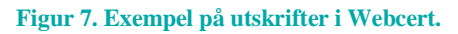

Inera AB Box 177 03

Tjärhovsgatan 21B 118 93 Stockholm

Tel 08 452 71 60 info@inera.se www.inera.se

**Organisationsnummer** 556559-4230

**Sid 11/30**

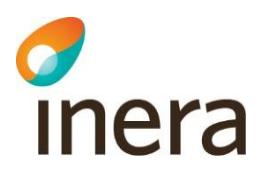

#### <span id="page-12-0"></span>4.6 Förnya intyg

För Försäkringskassans intyg går det att skapa ett nytt intyg genom att utgå ifrån informationen i ett befintligt intyg för samma patient. Den vanligaste anledningen till att vilja förnya ett intyg är att patientens sjukskrivning ska förlängas. Endast signerade intyg kan förnyas.

Om intyget är utfärdat på en annan vårdenhet kommer det nya utkastet utfärdas på den enhet du är inloggad på. I de fall patienten har ändrat personuppgifter så uppdateras den informationen automatiskt.

Vid förnyelse följer all information med från det ursprungliga intyget, undantaget följande fält för FK7804:

- Grund för medicinskt underlag: Intyget är baserat på.
- Bedömning: Min bedömning av patientens nedsättning av arbetsförmågan.
- Kontakt: Kontakt med Försäkringskassan.

Dessutom informeras du om vilken sjukskrivningsgrad och vilket slutdatum som gällde för sjukskrivningsperioden i det ursprungliga intyget. Informationen visas ovanför fältet för sjukskrivningsperiod och grad i det nya utkastet.

För att förnya ett intyg, följ stegen nedan.

- **1.** Logga in i ditt vårdsystem och välj det signerade intyg du vill förnya.
- **2.** Klicka på knappen **Förnya**, se [Figur 4](#page-9-1)**.**
- **3.** I informationsrutan som visas, klicka på knappen **Förnya**; ett nytt utkast skapas.
- **4.** Fyll i de fält som inte följt med från det ursprungliga intyget.
- **5.** Fyll i eventuell intygsinformation som har ändrats.
- **6.** Avsluta genom att
	- Läkare/tandläkare: klicka på **Signera intyget**.
	- Vårdadministratörer: klicka på **Markera klart för signering**.

När det förnyande intyget signerats markeras eventuell kompletteringsbegäran automatiskt som hanterad på ursprungsintyget. Eventuell administrativ ärendekommunikation förblir obesvarad.

#### <span id="page-12-1"></span>4.7 Ersätta intyg

Om det tillkommit ny information om patienten eller om intyget av en annan anledning behöver korrigeras kan du skapa ett nytt intyg genom att använda funktionen **Ersätt**. All information i det ersatta intyget följer med till ett nytt intygsutkast där du sedan kan korrigera de felaktiga uppgifterna. Det ersatta intyget är fortsatt giltigt, men går endast att läsa och skriva ut i Webcert. För att ersätta ett intyg, följ stegen nedan.

- **1.** Logga in i ditt vårdsystem och välj det intyg du vill ersätta.
- **2.** I Webcert, klicka på knappen **Ersätt**, se [Figur 4](#page-9-1)**.**

Inera AB Box 177 03

Tjärhovsgatan 21B 118 93 Stockholm

Tel 08 452 71 60 info@inera.se www.inera.se

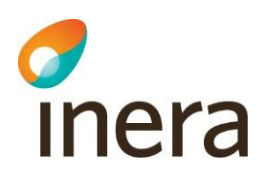

- **3.** I informationsrutan som visas, klicka på knappen **Ersätt**.
- **4.** Korrigera de felaktiga uppgifterna.
- **5.** Klicka på **Signera intyget**.

Knappen **Ersätt** finns kvar på det ursprungliga intyget tills det nya utkastet är signerat. Om du klickar på **Ersätt** i det ursprungliga intyget igen kommer en dialogruta upp som informerar att du redan har ett intygsutkast. Du får frågan om du vill fortsätta på intygsutkastet eller ej.

Om ett intyg ersätts av ett annat intyg förhindrar Webcert att samma intyg ersätts en gång till. Detta märks genom att knappen **Förnya** och **Ersätt** inte visas för ett intyg som är ersatt.

Om ett utkast, som skapats för att ersätta ett intyg, raderas – före signering – går det att senare att ånyo skapa ett nytt ersättande intyg genom att använda knappen **Ersätt**.

I ett ersatt intyg finns informationen "Intyget har ersatts av detta intyg" med länk till det nya intyget.

#### <span id="page-13-0"></span>4.8 Kopiera låst utkast

Ett låst utkast kan kopieras. Vid kopiering skapas ett nytt utkast som går att redigera, all information följer med från det ursprungliga låsta utkastet. Det låsta utkastet kommer att finnas kvar. Funktionen kan användas för att återanvända information i ett låst utkast. För att kopiera ett låst utkast, följ stegen nedan.

- **1.** Logga in i ditt vårdsystem och väl det låsta utkast som ska kopieras.
- **2.** Klicka på **Kopiera**, se [Figur 8.](#page-13-2)
- **3.** I informationsrutan som visas, klicka på **Kopiera**.
- **4.** Ett nytt intygsutkast skapas med samma information som i det låsta utkastet.
- **5.** Fyll i den intygsinformation som eventuellt saknas.
- **6.** Avsluta genom att
	- Läkare/tandläkare: klicka på **Signera intyget**.
	- Vårdadministratörer: klicka på **Markera klart för signering**.

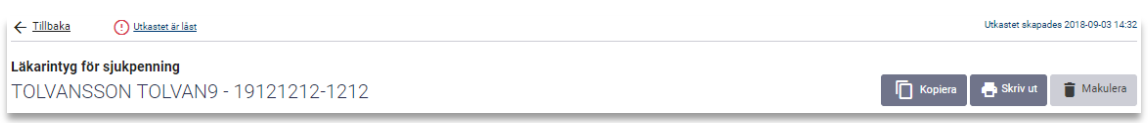

<span id="page-13-2"></span>**Figur 8. Intygshuvudet i ett låst utkast.**

#### <span id="page-13-1"></span>4.9 Makulera intyg eller låst utkast

Intyg eller låsta utkast som innehåller allvarliga fel kan makuleras. Ett exempel på ett allvarligt fel är om intyget är utfärdat på fel patient. Ett intyg eller låst utkast går alltid att makulera. För att makulera ett intyg eller låst utkast, följ stegen nedan.

Inera AB Box 177 03 Tjärhovsgatan 21B 118 93 Stockholm

Tel 08 452 71 60 info@inera.se www.inera.se

**Organisationsnummer** 556559-4230

**Sid 13/30**

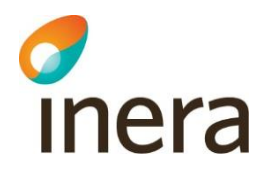

- **1.** Logga in i ditt vårdsystem och välj det intyg eller låsta utkast som ska makuleras.
- **2.** Klicka på **Makulera**, se [Figur 4](#page-9-1)**.**
- **3.** Ange orsak till att det makuleras i informationsrutan som visas, se [Figur 9.](#page-14-0)
- **4.** Klicka på knappen **Makulera**.

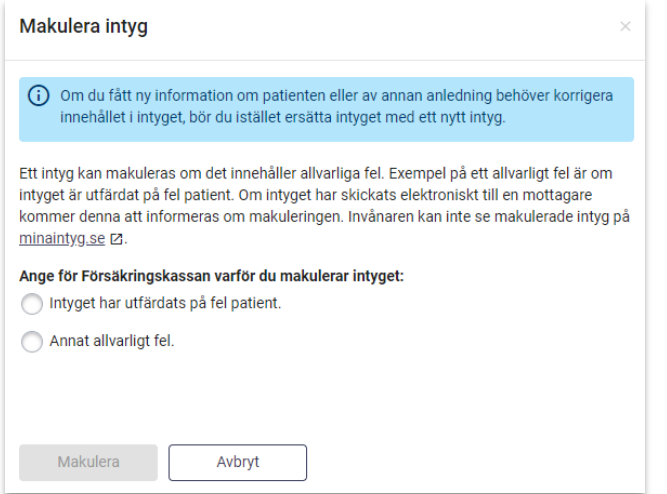

<span id="page-14-0"></span>**Figur 9. Informationsruta som visas vid makulering av Försäkringskassans intyg.**

Om du väljer att makulera ett ersättande intyg visas information om att man bör se över det ersatta intyget. Informationstexten visas i statusfältet för det makulerade intyget, s[e Figur 10.](#page-14-1)

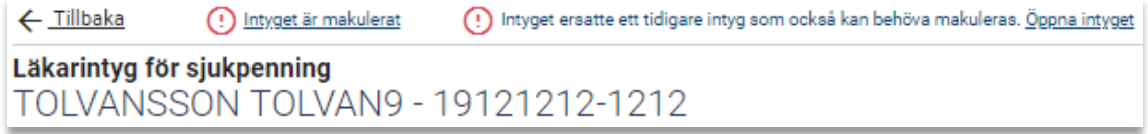

<span id="page-14-1"></span>**Figur 10. Länk till det ersatta intyget.**

#### **4.9.1 Makulering och ärendekommunikation**

Om det finns obesvarad ärendekommunikation kopplad till intyget markeras de som hanterade när intyget makuleras.

#### **4.9.2 Titta på ett makulerat intyg**

Det går att titta på ett intyg som har blivit makulerat, men alla fält är gråa och går inte att redigera.

Ett makulerat intyg raderas inte ur databasen utan får endast en status som gör det oanvändbart. För att ett intyg ska raderas ur databasen krävs beslut om journalförstörelse från Inspektionen för vård och omsorg [R3].

Inera AB  $\Big|$  Box 177 03 Tjärhovsgatan 21B 118 93 Stockholm

Tel 08 452 71 60 info@inera.se

www.inera.se

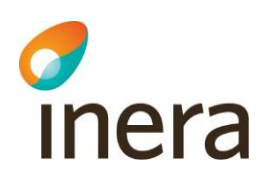

#### **4.9.3 Information om att ett intyg makulerats**

Om intyget har skickats elektroniskt till en mottagare kommer mottagaren att informeras om makuleringen, inklusive informationen om varför intyget makulerats. Makulerade intyg är inte tillgängliga för patienten i Mina intyg [R1].

#### <span id="page-15-0"></span>4.10 Sekretessmarkering och hantering av personuppgifter

Webcert tillåter hantering av Försäkringskassans intyg för patienter med sekretessmarkering. Webcert hämtar personuppgifter och information om eventuell sekretessmarkering från Personuppgiftstjänsten (PU-tjänsten) [R4]. Om patienten är sekretessmarkerad visas det i samtliga vyer, se [Figur 11](#page-15-1) för exempel.

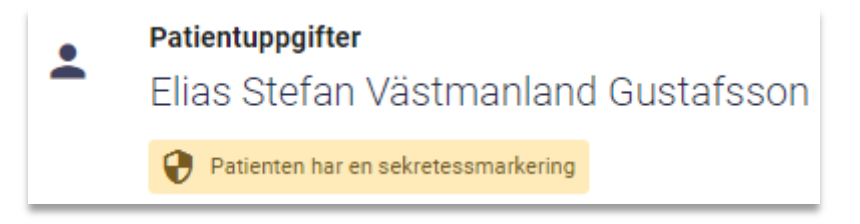

#### <span id="page-15-1"></span>**Figur 11. Exempel på hur sekretessmarkering visas i Webcert.**

Om du som intygsutfärdare har en sekretessmarkering är det upp till dig själv att avgöra om du vill använda Webcert. Om du väljer att använda Webcert måste du först godkänna att du är medveten om riskerna det innebär i en dialogruta. För läkare/tandläkare gäller att:

• När du signerar ett intyg kommer ditt namn och information om den vårdgivare och vårdenhet intyget är utfärdat på att vara synligt.

För alla användare gäller att:

• Vid kommunikation med Försäkringskassan kring ett intyg kommer ditt namn att vara synligt.

Ovanstående punkter innebär att information om dig och var du arbetar kan spridas.

Genom att klicka på länken **Sekretessmarkering** i sidhuvudet, se [Figur 12,](#page-15-2) kan du ta del av informationen igen.

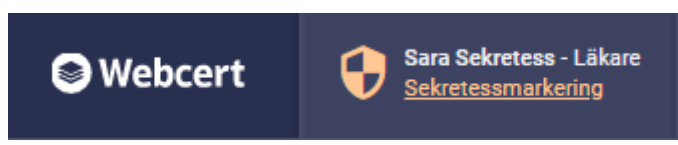

**Figur 12. Sekretessmarkering för intygsutfärdare visas i sidhuvudet.**

#### <span id="page-15-2"></span>**4.10.1 Behörighet att hantera sekretessmarkerade patienter**

Endast läkare och tandläkare kan skapa intygsutkast och hantera intyg för invånare med sekretessmarkering. Vårdadministratörer får, vid försök att öppna ett intyg eller utkast, ett meddelande om att de inte är behöriga.

 $Inera AB$   $R_0x 177 03$ Tjärhovsgatan 21B 118 93 Stockholm

Tel 08 452 71 60 info@inera.se www.inera.se

**Organisationsnummer** 556559-4230

**Sid 15/30**

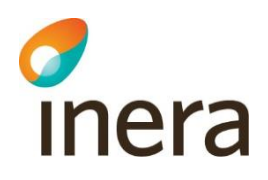

Oavsett roll är det inte möjligt att se intyg för invånare med sekretessmarkering utfärdade på andra vårdenheter eller med sammanhållen journalföring. Endast om man är inloggad på den vårdenhet utkastet eller intyget skrevs har man tillgång till det.

#### **4.10.2 Otillgänglig PU-tjänst**

Om PU-tjänsten är otillgänglig låses all funktionalitet kopplat till hantering av intyg och ärendekommunikation i Webcert. Detta för att minimera risken att skyddade personuppgifter röjs av misstag.

#### **4.10.3 Ej tillgängliga intyg**

Transportstyrelsens intyg kan inte utfärdas för patienter med sekretessmarkering. Om en patient blivit sekretessmarkerad efter tidpunkten för signering av ett intyg, kommer detta intyg ej vara tillgängligt i Webcert.

#### **4.10.4 Utskrift av intyg för sekretessmarkerad patient**

När ett intyg eller intygsutkast skrivet för en patient med sekretessmarkering laddas ned för att skrivas ut visas en extra informationsruta för användaren, som uppmanar till att hantera utskriften varsamt. För mer information om hur man skriver ut intyg se avsnitt [4.5.](#page-9-0)

## <span id="page-16-0"></span>5. Stöd när du fyller i intyget

#### <span id="page-16-1"></span>5.1 Information om vad som ska anges i ett fält

När du fyller i ett intyg kan du klicka på piltecknet som finns intill rubriken i varje fält för att fälla ut hjälptext om vad som ska anges i fältet, se [Figur 13.](#page-16-2)

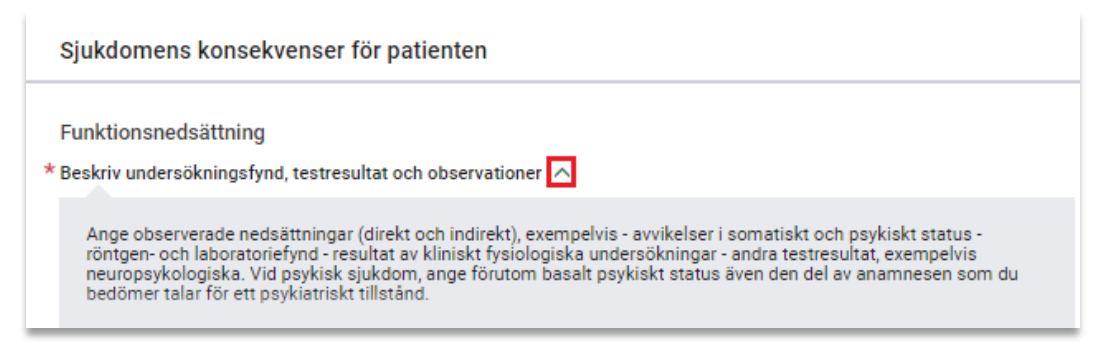

**Figur 13. Hjälptexter fälls ut och in genom att klicka på piltecknet.**

<span id="page-16-2"></span>

Inera AB Box 177 03 Tjärhovsgatan 21B 118 93 Stockholm

Tel 08 452 71 60 info@inera.se www.inera.se

**Organisationsnummer** 556559-4230

**Sid 16/30**

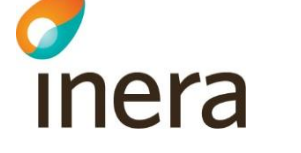

#### <span id="page-17-0"></span>5.2 Fyll i diagnos via diagnoskod eller fritext

Där diagnos anges kan du välja att göra det med text eller med diagnoskod (ICD-10-SE eller KSH97-P), se [Figur 14.](#page-17-2) För diagnoskod får du förslag på diagnoser när du angett minst tre tecken. För text ges förslag oavsett antal tecken. Förslagen hämtas från Socialstyrelsens försäkringsmedicinska beslutsstöd (FMB).

Om du markerar Primärvårdskodverket KSH97-P visas diagnoserna från detta kodverk. Rubriken i intyget kommer fortfarande vara "Diagnoskod enligt ICD-10-SE".

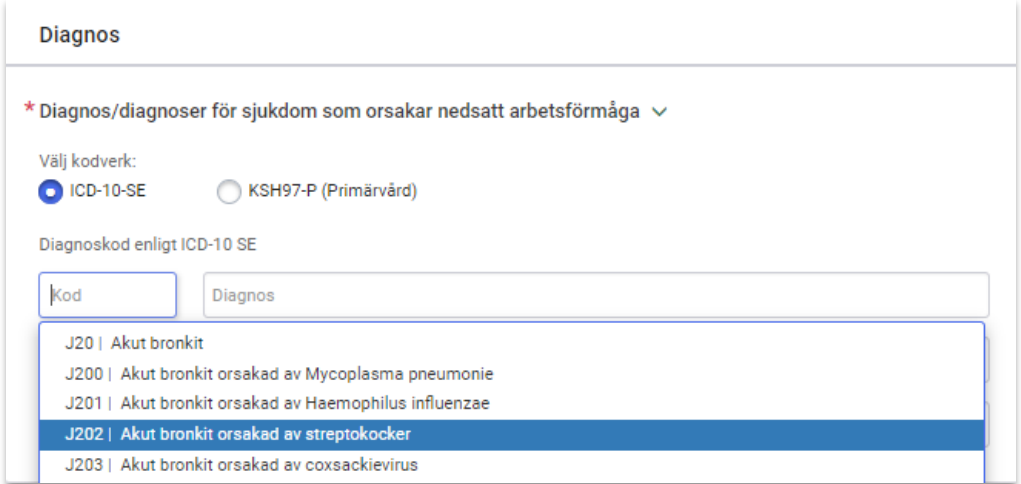

<span id="page-17-2"></span>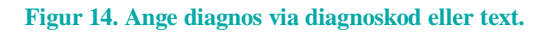

### <span id="page-17-1"></span>5.3 Socialstyrelsens försäkringsmedicinska beslutsstöd (FMB)

I FMB finns försäkringsmedicinsk information och sjukskrivningsrekommendationer för ett urval av diagnoser. För varje diagnos, som det finns FMB-information för, tillhandahåller Socialstyrelsen informationen vanligen på den tre- eller fyrställiga nivån av diagnosens ICD-10- SE-kod. FMB-informationen gäller då även för samtliga koder på underliggande nivån. FMBinformation finns för cirka 120 diagnoser men finns inte för samtliga fält i intyget. FMBinformation finns tillgänglig när du valt minst en diagnos och visas till höger om intyget, se [Figur 15.](#page-18-3) Har du valt flera diagnoser kan du välja vilken av diagnoserna du vill se FMB för med hjälp av radioknapparna.

Inera AB Box 177 03

Tjärhovsgatan 21B 118 93 Stockholm

Tel 08 452 71 60 info@inera.se www.inera.se

**Organisationsnummer** 556559-4230

**Sid 17/30**

# Inera

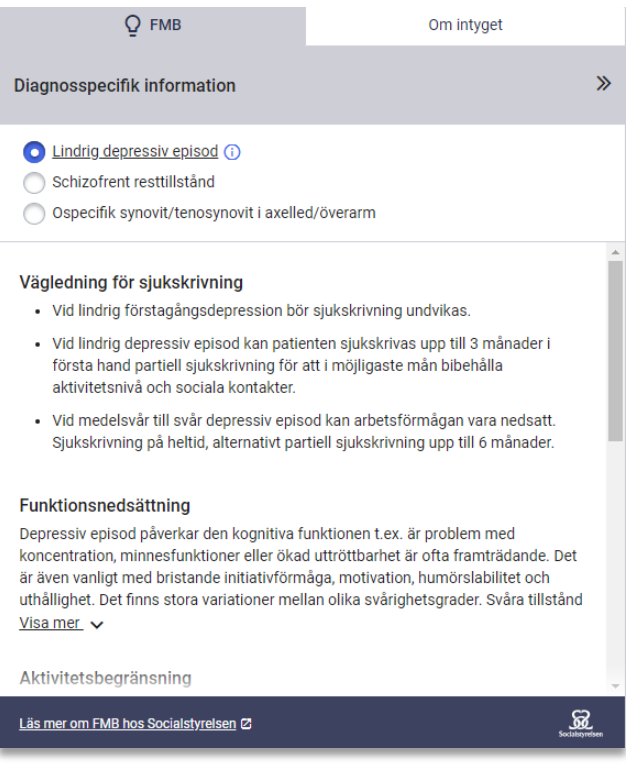

<span id="page-18-3"></span>**Figur 15. Socialstyrelsens försäkringsmedicinska beslutsstöd.**

#### <span id="page-18-0"></span>5.4 Dölj högerfältet

Det är möjligt att dölja högerfältet så att fullt fokus läggs på intyget genom att klicka på pilikonen i övre högra hörnet, se [Figur 15.](#page-18-3) Högerfältet öppnas igen genom att klicka på **Ärenden**, **FMB** eller **Om intyget**. Det senaste gjorda valet sparas, vilket innebär att högerfältet fortsatt är dolt om ett nytt intyg öppnas ifall det var dolt vid senaste tillfället och vice versa.

#### <span id="page-18-1"></span>5.5 Om intyget

<span id="page-18-2"></span>Under fliken Om intyget hittar du allmän information om intygstypen.

#### 5.6 Klassifikation av funktionstillstånd, funktionshinder och hälsa (ICF)

ICF-stödet är baserat på Klassifikation av funktionstillstånd, funktionshinder och hälsa (ICF) som förvaltas av Socialstyrelsen och är en svensk översättning av International Classification of Functioning, Disability and Health som utges av Världshälsoorganisationen (WHO). ICF-stödet i Webcert ger användaren möjlighet att använda ICF-kategorier för att ange en del av informationen, som efterfrågas i fälten funktionsnedsättning och aktivitetsbegränsning i

Inera AB Box 177 03 Tjärhovsgatan 21B 118 93 Stockholm

Tel 08 452 71 60

info@inera.se www.inera.se

**Organisationsnummer** 556559-4230

**Sid 18/30**

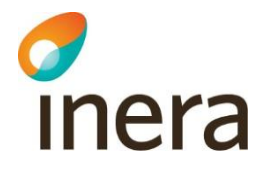

Försäkringskassans läkarintyg för sjukpenning, strukturerat. ICF-urval för respektive fält finns tillgängliga för angivna diagnoser, förutsatt att Socialstyrelsen har tagit fram ICF-urval för dem.

- Anges en diagnos tillgängliggörs ICF-urvalen för funktionsnedsättning respektive aktivitetsbegränsning för denna diagnos.
- Anges flera diagnoser tillgängliggörs ICF-urvalen för funktionsnedsättning respektive aktivitetsbegränsning för alla diagnoser.

Det är sedan möjlighet att – utifrån de tillgängliga urvalen, funktionsnedsättning respektive aktivitetsbegränsning – välja de ICF-kategorierna som är relevanta i det aktuella patientsammanhanget. Använd ICF-stödet genom att följa stegen nedan.

- **1.** Anges en diagnos som har stöd för ICF aktiveras ICF-knappen.
- <span id="page-19-0"></span>**2.** Klicka på knappen **Ta hjälp av ICF** för att öppna urvalen för fältet, se [Figur 16.](#page-19-0)

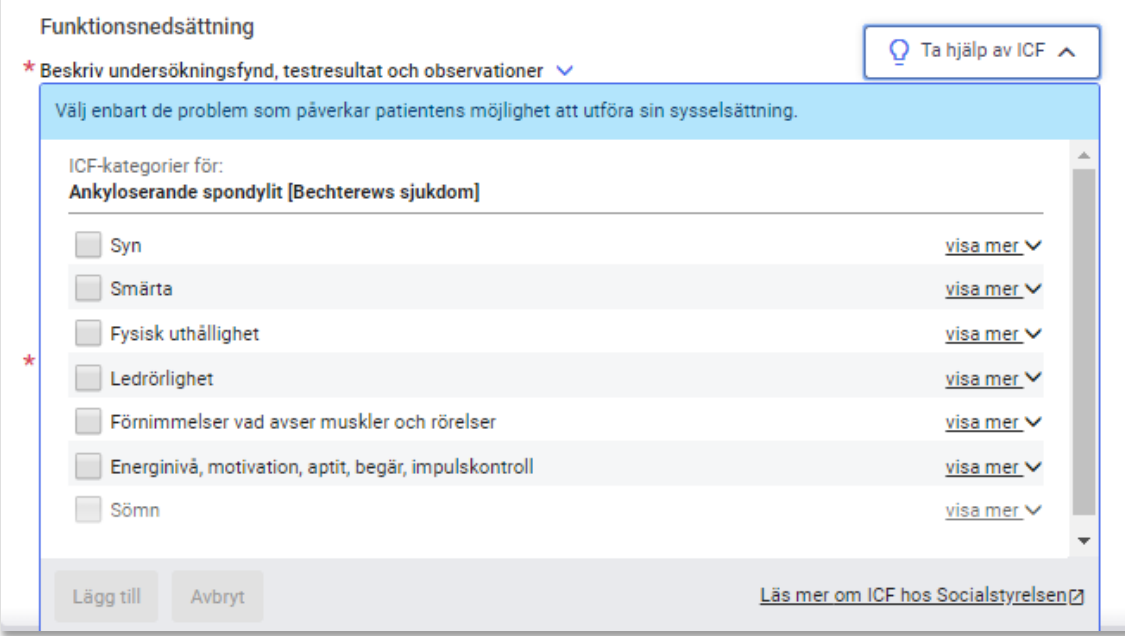

**Figur 16. ICF-stödet för en diagnos.**

- **3.** Lägg till relevant ICF-kategorier genom att klicka i checkboxarna. Det går att få mer information om varje kategori genom att klicka på länken "Visa mer".
- **4.** Bekräfta de gjorda valen genom att klicka på knappen **Lägg till**. De valda kategorierna läggs till i utkastet, se [Figur 17.](#page-20-0)
- **5.** Komplettera med ytterligare information som inte kan uttryckas med hjälp av ICFkategorierna i fritextfältet för respektive fält.

Tel 08 452 71 60 info@inera.se www.inera.se

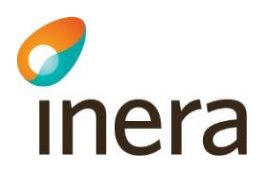

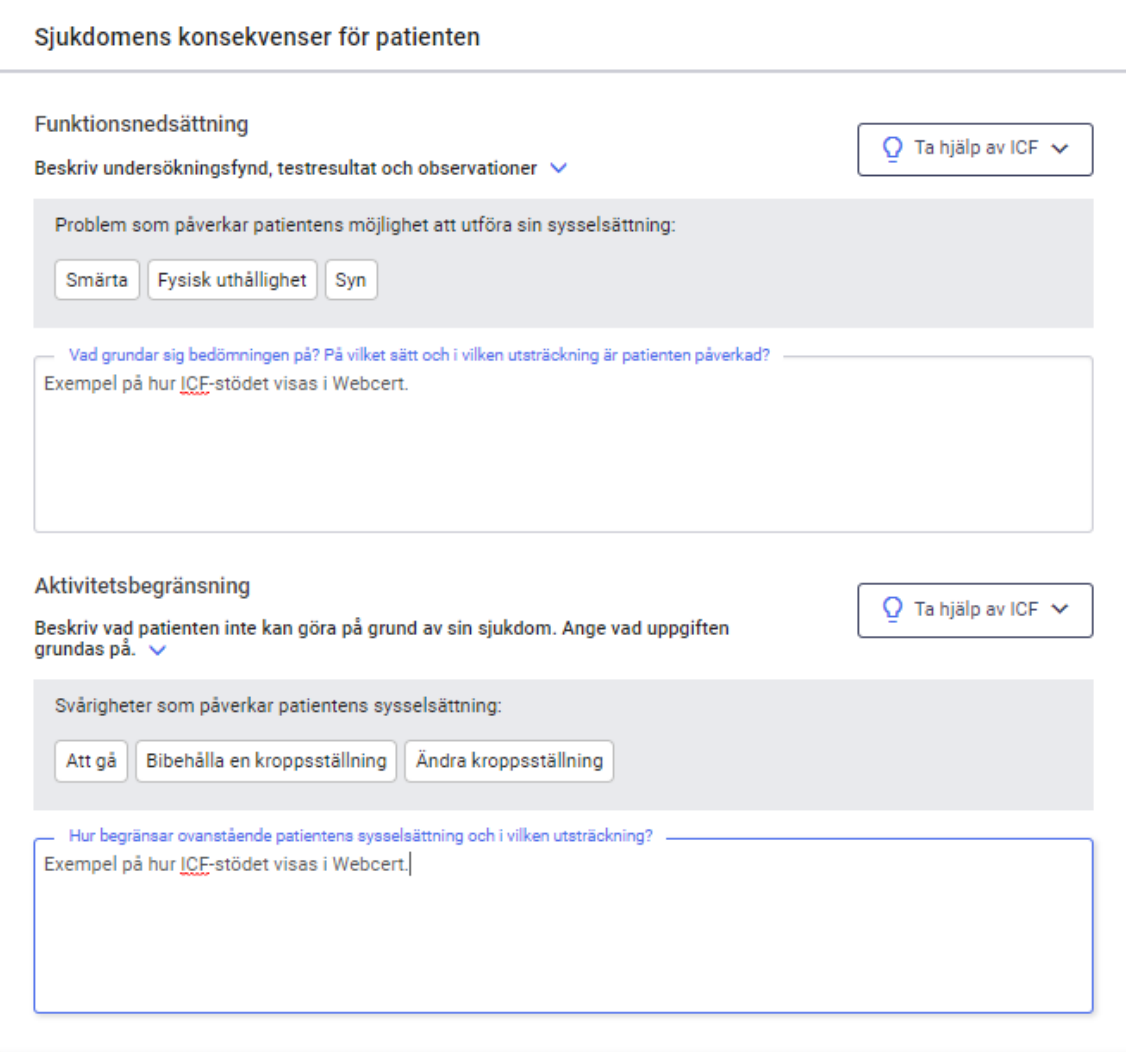

#### <span id="page-20-0"></span>**Figur 17. Exempel på hur de valda ICF-kategorierna visas i ett utkast.**

Om flera diagnoser med stöd för ICF anges presenteras ICF-kategorierna i gemensamma och uppdelade grupper, se [Figur 18.](#page-21-0)

Inera AB Box 177 03

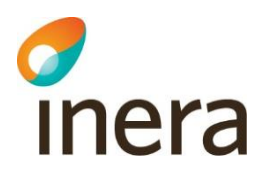

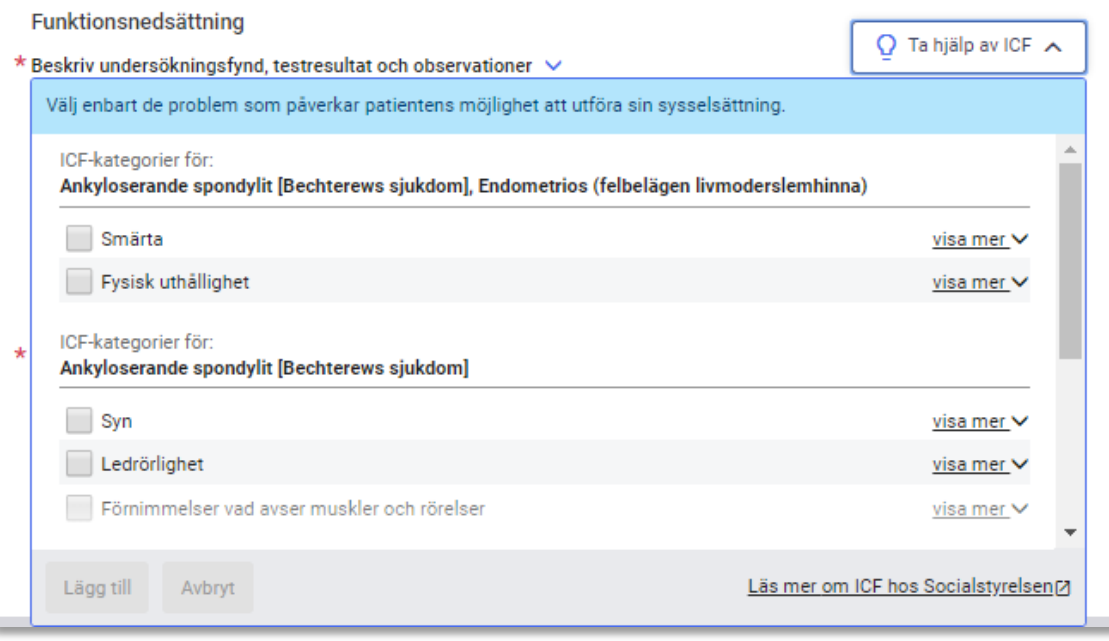

<span id="page-21-0"></span>**Figur 18. ICF-stödet för två diagnoser där de två första ICF-kategorierna är gemensamma för båda diagnoserna.**

#### **5.6.1 ICF-urval kan visas på lägre nivå än vad de är framtagna för**

För de fall där ICF-urval inte finns på den nivå som ICD-10 koden angetts för visar Webcert ICF-urval för den högre nivån, förutsatt att de finns framtagna.

Exempel: användaren anger den fyrställiga ICD-10 koden F320 - Lindrig depressiv episod, men det finns inget ICF-urval för den fyrställiga koden; däremot finns det ICF-urval för den treställiga koden F32 - Depressiv episod. För detta scenario visar Webcert upp ICF-urval på den treställiga nivån. Användaren informeras genom en informationsikon och text, se [Figur 19.](#page-21-1)

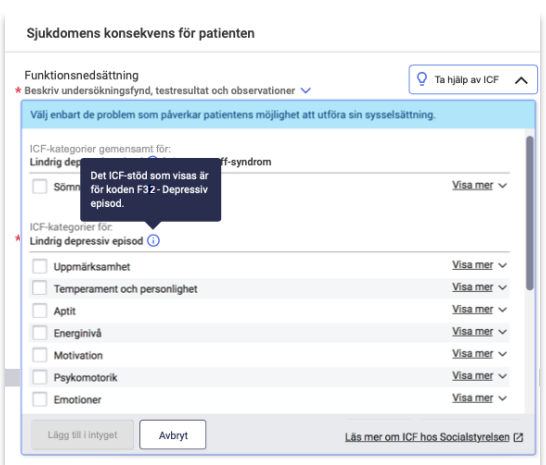

<span id="page-21-1"></span>**Figur 19. ICF-urval på den överliggandenivån markeras med en ikon.**

| <b>Inera AB</b> | Box 177 03        |
|-----------------|-------------------|
|                 | Tjärhovsgatan 21B |
|                 | 118 93 Stockholm  |

Tel 08 452 71 60 info@inera.se www.inera.se

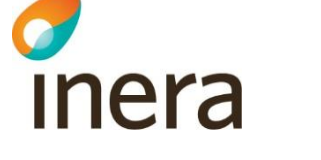

#### <span id="page-22-0"></span>5.7 Kortkommando för slutdatum i sjukskrivningsperioden

Om du först anger ett startdatum och sedan skriver antal dagar på formen **dxxx** eller **xxxd** (max 3 siffror) i till-och-med-fältet, se [Figur 20,](#page-22-2) i sjukskrivningsperiod räknas slutdatumet ut automatiskt när du lämnar fältet. Funktionen finns för dagar (d), veckor (v) och månader (m).

Exempel: Om man skriver **d90** eller **90d** sätts till-och-med-datumet så att sjukskrivningsperioden blir 90 dagar.

#### <span id="page-22-1"></span>5.8 Resulterande arbetstid

Under varje fält där tidsperiod angivits för nedsatt arbetsförmåga visas den resulterande arbetstiden i timmar per vecka baserat på angiven ursprunglig faktisk tjänstgöringstid samt angiven nedsatt arbetsförmåga, se [Figur 20.](#page-22-2)

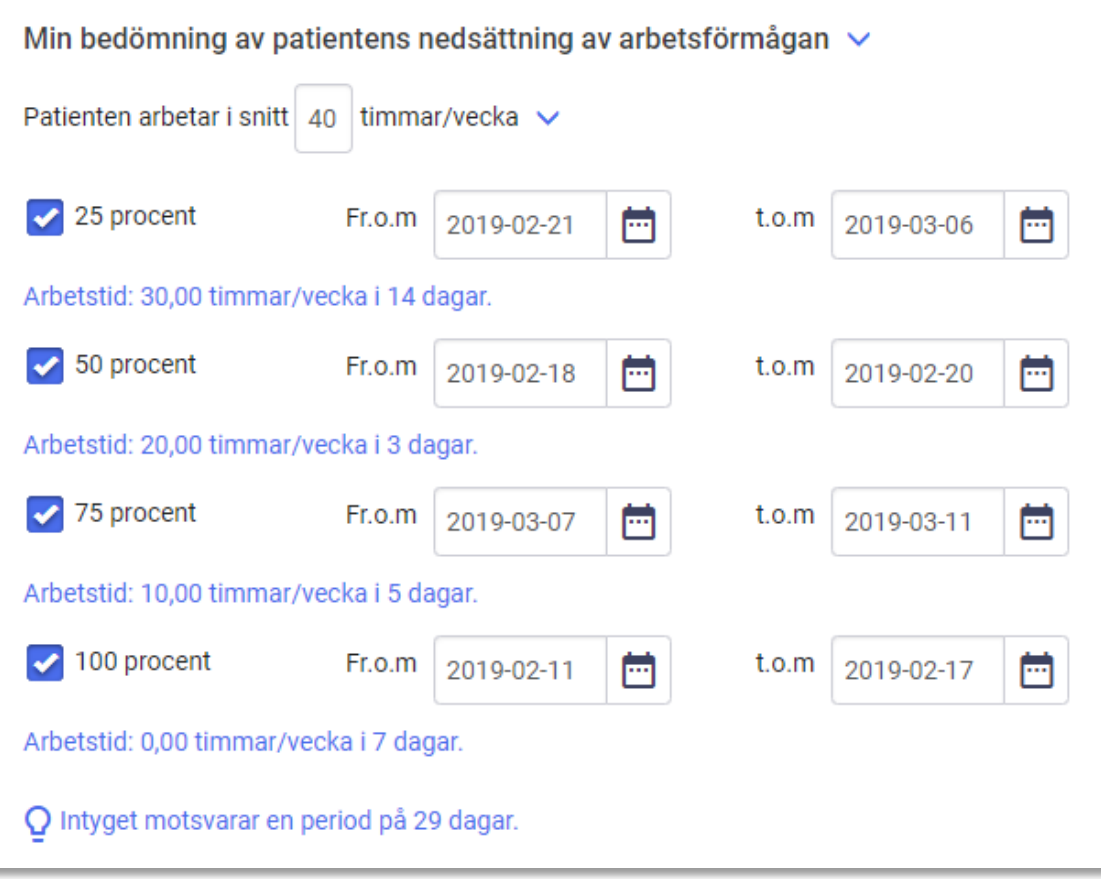

<span id="page-22-2"></span>**Figur 20. Resulterande arbetstid visas för varje angiven sjukskrivningsperiod.**

Inera AB Box 177 03 Tjärhovsgatan 21B 118 93 Stockholm

Tel 08 452 71 60 info@inera.se www.inera.se

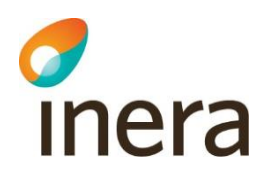

#### <span id="page-23-0"></span>5.9 Information om FMB:s rekommendationer överskrids

Ifall den angivna sjukskrivningsperioden överstiger FMB:s rekommenderade sjukskrivningstid informeras användaren via en informationsruta, se [Figur 21.](#page-23-2) Detta för att uppmärksamma användaren om att ge en motivering i fältet "Patientens arbetsförmåga bedöms nedsatt längre tid än den som Socialstyrelsens försäkringsmedicinska beslutsstöd anger, därför att" för att underlätta Försäkringskassans handläggning och minska antalet kompletteringar.

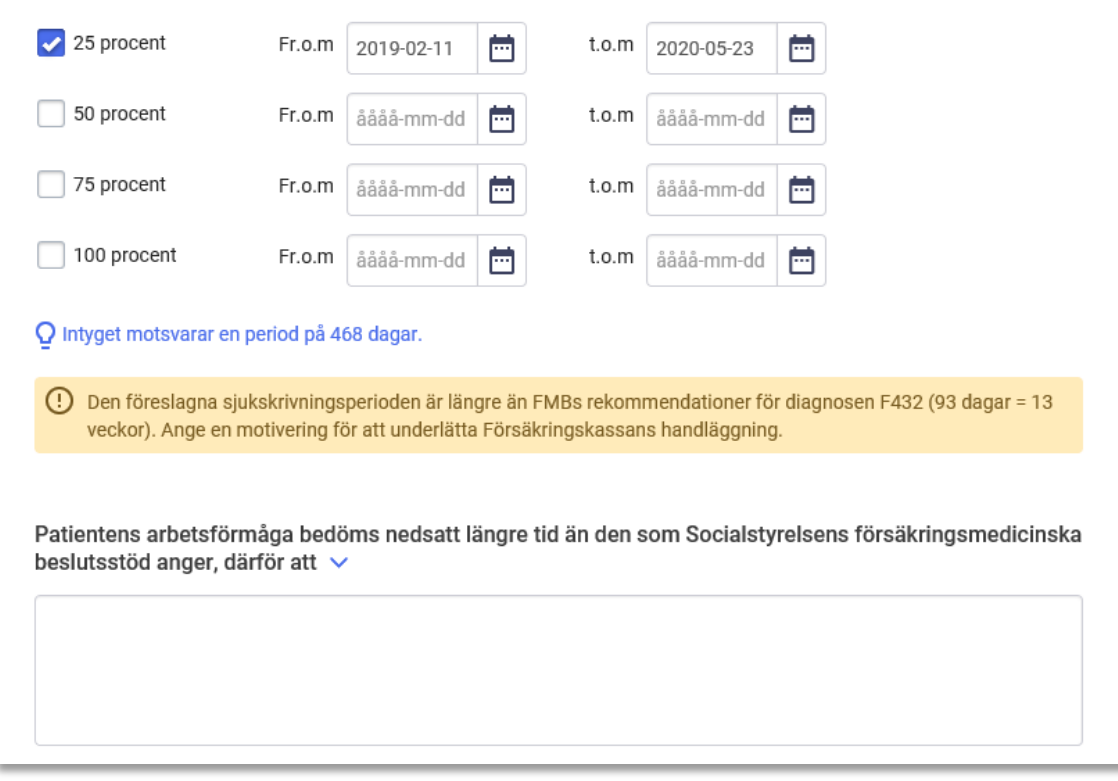

<span id="page-23-2"></span>**Figur 21. Användaren informeras om att den föreslagna sjukskrivningsperioden överskrider FMB:s rekommendationer.**

Ifall patienten har flera sammanhängande intyg på den aktuella vårdenheten beräknas patientens totala sjukskrivningsperiod och jämförs sedan med FMB:s rekommenderade sjukskrivningstid. Intyg från andra vårdenheter inom samma vårdgivare eller intyg från andra vårdgivare används inte i beräkningen. Informationsrutan visas endast för diagnoser som Socialstyrelsen har tagit fram FMB-information för.

#### <span id="page-23-1"></span>5.10 Obligatoriska uppgifter

Alla obligatoriska fält är stjärnmarkerade. Om du missat att fylla i ett obligatoriskt fält och klickar på knappen **Signera intyget** (läkare/tandläkare) eller **Visa vad som saknas** (vårdadministratörer) visas en lista över obligatoriska fält som saknar information, se [Figur](#page-24-2)  [22](#page-24-2)**Fel! Hittar inte referenskälla.**.

Inera AB Box 177 03 Tjärhovsgatan 21B 118 93 Stockholm

Tel 08 452 71 60

info@inera.se www.inera.se

**Organisationsnummer** 556559-4230

**Sid 23/30**

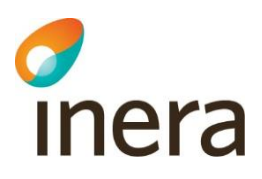

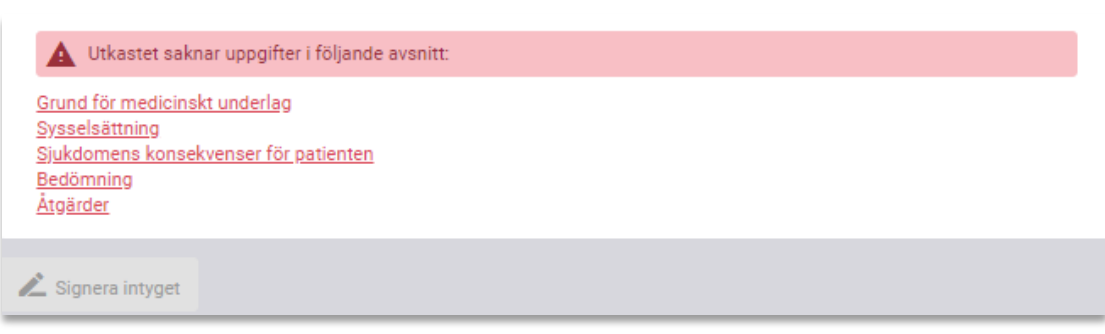

#### <span id="page-24-2"></span>**Figur 22. Lista över avsnitt som saknar obligatoriska uppgifter***.*

Klicka på respektive länk för att komma direkt till det berörda avsnittet i intygsutkastet. Varje fält som saknar information har också fått en markering samt en text som anger vilka uppgifter som saknas.

## <span id="page-24-0"></span>6. Ärendekommunikation

När ett intyg har signerats och skickats till Försäkringskassan kan ärendekommunikation initieras med Försäkringskassan. I Webcert visas all ärendekommunikation till höger om intyget. Alla påbörjade meddelanden till Försäkringskassan sparas automatiskt. Du kan avbryta och återvända till Webcert senare för att skriva klart meddelandet. En fråga från Försäkringskassan har alltid ett ämne:

- Avstämningsmöte
- Komplettering
- Kontakt
- Övrigt
- <span id="page-24-1"></span>• Påminnelse

#### 6.1 Ställ en fråga till Försäkringskassan

För att skicka en fråga, följ stegen nedan.

- **1.** Logga in i ditt vårdsystem och välj det intyg som frågan avser.
- **2.** Klicka på **Administrativa frågor**, se [Figur 22.](#page-24-3)
- **3.** Skriv din fråga i textfältet, välj ämne och klicka på **Skicka**.

När frågan har skickats visas den överst i listan med administrativa frågor.

> Tjärhovsgatan 21B 118 93 Stockholm

Inera AB Box 177 03

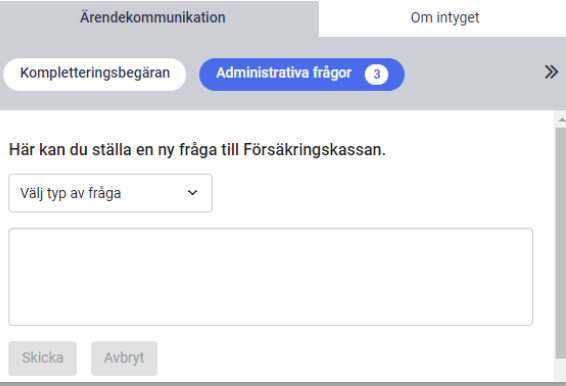

#### <span id="page-24-3"></span>**Figur 23. Ställ en fråga till Försäkringskassan.**

Tel 08 452 71 60 info@inera.se www.inera.se

**Organisationsnummer** 556559-4230

**Sid 24/30**

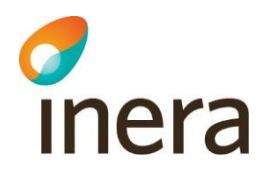

#### <span id="page-25-0"></span>6.2 Hantera svar från Försäkringskassan

När Försäkringskassan svarat på en fråga visas svaret under **Administrativa frågor**. För att markera svaret som hanterat följ stegen nedan.

- **1.** Logga in i ditt vårdsystem och välj det intyg som svaret avser.
- **2.** I Webcert, titta på svaret och markera rutan **Hanterad** när du är klar, se [Figur 24.](#page-25-2)

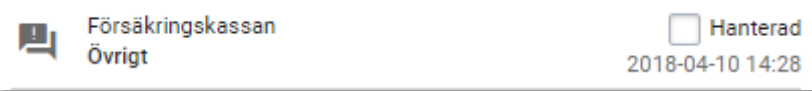

<span id="page-25-2"></span>**Figur 24. Klicka i rutan "Hanterad".**

Då svaret är markerat som hanterat flyttas frågan och det tillhörande svaret överst i listan med administrativa frågor.

#### <span id="page-25-1"></span>6.3 Svara på fråga från Försäkringskassan

För att svara på en fråga med ämne **Kontakt**, **Avstämningsmöte** eller **Övrigt**, följ stegen nedan.

- **1.** Logga in i ditt vårdsystem och välj det intyg som frågan avser.
- **2.** Klicka på **Svara** vid frågan, se [Figur 25.](#page-25-3)
- **3.** Skriv ditt svar i textfältet, klicka på knappen **Skicka**.

När svaret har skickats markeras frågan automatiskt som hanterad och visas överst i listan med administrativa frågor.

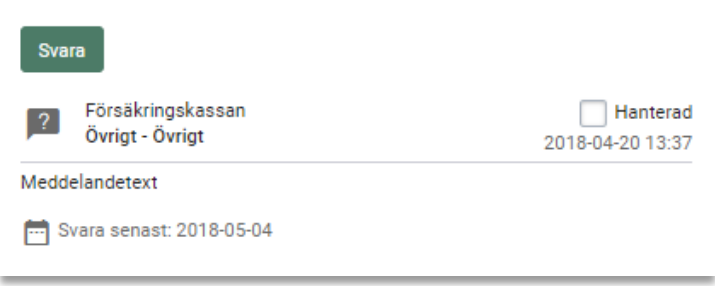

<span id="page-25-3"></span>**Figur 25. Fråga ställd av Försäkringskassan med ämne "Övrigt".**

#### <span id="page-25-4"></span>**6.3.1 Svara på kompletteringsbegäran**

En kompletteringsbegäran är en fråga med ämne **Komplettering** och kan besvaras av alla roller. Vårdadministratörer har vissa begränsningar, se de tre scenarierna nedan.

Frågan som kompletteringsbegäran avser är inramad och motsvarar frågans rubrik i intyget, se [Figur 26.](#page-26-0) Genom att klicka på inramningen scrollas intyget till frågans rubrik. I intyget är frågan

Inera AB Box 177 03

Tjärhovsgatan 21B 118 93 Stockholm

Tel 08 452 71 60 info@inera.se www.inera.se

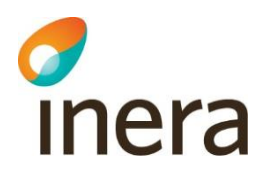

som Försäkringskassan begär komplettering om inramad. I inramningen finns även Försäkringskassans kompletteringsbegäran beskriven i text.

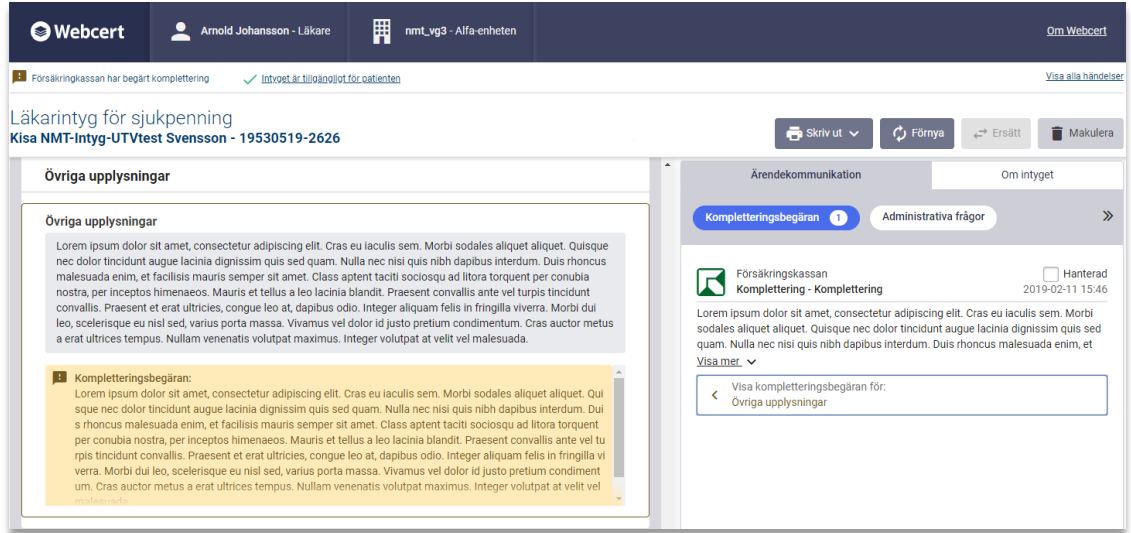

<span id="page-26-0"></span>**Figur 26. Kompletteringsbegäran från Försäkringskassan.**

Vid komplettering av ett intyg finns det tre olika scenarier:

**A. Komplettera intyg**: i normalfallet när den medicinskt ansvarige läkaren finns tillgänglig besvaras kompletteringsbegäran genom att klicka på **Komplettera intyg**, se [Figur 26.](#page-26-0) En kopia av intyget skapas som ett nytt intygsutkast. **Observera:** Vårdadministratörer kan endast skapa ett intygsutkast och markera utkastet klart för signering.

Om den medicinskt ansvarige läkaren inte finns tillgänglig eller intyget av en annan anledning inte kan kompletteras väljer användaren **Kan ej komplettera**, se [Figur 26.](#page-26-0) Då ges två nya alternativ, se [Figur 27.](#page-27-0)

**B. Kan ej komplettera – Ingen ytterligare medicinsk information kan anges**: Kommentera varför du inte kan ange ytterligare medicinsk information. När du skickar svaret skapas en kopia av intyget med din kommentar i fältet "Övriga upplysningar". Signera och skicka intyget när du är klar.

**Observera:** Endast läkare/tandläkare kan använda detta alternativ.

**C. Kan ej komplettera – Ingen på vårdenheten kan ansvara för det medicinska innehållet i intyget**: Om intygsutfärdaren inte längre finns tillgänglig och ingen annan på vårdenheten kan ta det medicinska ansvaret för intyget, så ska du delge Försäkringskassan det genom att svara med ett meddelande.

Inera AB Box 177 03

Tjärhovsgatan 21B 118 93 Stockholm

Tel 08 452 71 60 info@inera.se www.inera.se

**Organisationsnummer** 556559-4230

**Sid 26/30**

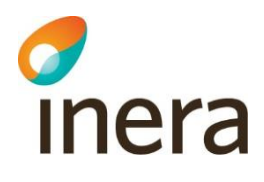

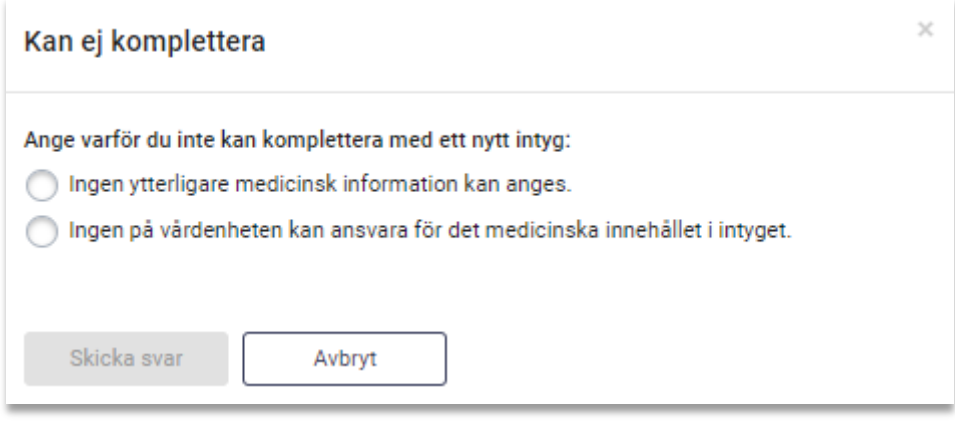

<span id="page-27-0"></span>**Figur 27. Ange skäl till varför du inte kan komplettera.**

#### **A. Komplettera intyg**

För att komplettera ett intyg enligt scenario A, följ stegen nedan.

- **1.** Logga in i ditt vårdsystem och välj det intyg som kompletteringsbegäran avser.
- **2.** Välj **Komplettera intyg**. Ett nytt intygsutkast öppnas till vänster på skärmen. Intygsutkastet innehåller samma information som det ursprungliga intyget.
- **3.** Fyll i de uppgifter som behöver läggas till.
- **4.** För läkare/tandläkare: Klicka på **Signera och skicka** för att skicka intyget till Försäkringskassan.

För vårdadministratör: Klicka på **Markera klart för signering**.

#### **B. Kan ej komplettera – Ingen ytterligare medicinsk information kan anges**

För att komplettera ett intyg enligt scenario B, följ stegen nedan.

- **1.** Logga in i ditt vårdsystem och välj det intyg som kompletteringsbegäran avser.
- **2.** Välj **Kan ej komplettera**. En dialogruta öppnas med två alternativ, se [Figur 27.](#page-27-0)
- **3.** Välj **Ingen ytterligare information kan anges**. Ett textfält öppnas.
- **4.** Kommentera varför du inte kan ange ytterligare medicinsk information och klicka på **Skicka svar**.
- **5.** Ett nytt intygsutkast skapas med ditt svar förifyllt under "Övriga upplysningar".
- **6.** Klicka på **Signera och skicka** för att skicka intyget till Försäkringskassan.

#### **C. Kan ej komplettera – Ingen på vårdenheten kan ansvara för det medicinska innehållet i intyget**

För att komplettera ett intyg enligt scenario C, följ stegen nedan.

Inera AB Box 177 03 Tjärhovsgatan 21B 118 93 Stockholm

Tel 08 452 71 60 info@inera.se www.inera.se

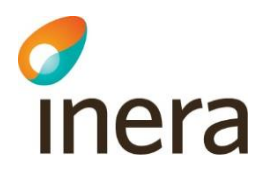

- **1.** Logga in i ditt vårdsystem och välj det intyg som kompletteringsbegäran avser.
- **2.** Välj **Kan ej komplettera**. En dialogruta öppnas med två alternativ, se [Figur 27.](#page-27-0)
- **3.** Välj **Ingen på vårdenheten kan ansvara för det medicinska innehållet i intyget**. Ett textfält öppnas.
- **4.** Ange varför det inte är möjligt att svara på kompletteringsbegäran med ett nytt intyg och klicka på **Skicka svar**. Meddelandet skickas som ett svar på kompletteringsbegäran.

#### **6.3.2 Fortsätta på intygsutkast för kompletteringsbegäran**

Om det finns ett påbörjat utkast som skapats för att svara på en kompletteringsbegäran, kan du klicka på **Öppna utkastet** för att fortsätta på det, se [Figur 28.](#page-28-0) Om ett utkast som skapats för att komplettera ett intyg raderas, före signering, går det att senare ånyo skapa ett nytt kompletterande intyg genom att välja **Komplettera intyg**.

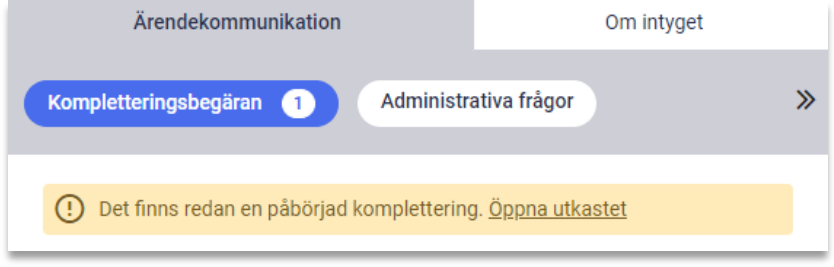

<span id="page-28-0"></span>**Figur 28. Det finns ett påbörjat utkast.**

#### **6.3.3 Svara på flera kompletteringsbegäran**

Försäkringskassan kan skicka flera kompletteringsbegäran på ett intyg utan att invänta svar mellan dem. Dessa listas till höger om intyget och besvaras på samma sätt som beskrivs i avsnitt [6.3.1.](#page-25-4) Alla kompletteringsbegäran markeras som hanterade när ett svar skickats till Försäkringskassan, oavsett om de besvarades med ett nytt intyg eller ett meddelande.

#### **6.3.4 Avklarad kompletteringsbegäran**

När intyget eller meddelandet har skickats markeras frågan automatiskt som hanterad. Om du kompletterat med ett nytt intyg visas texten "Kompletteringsbegäran besvarades med ett nytt intyg" i det ursprungliga intyget. Där finns även en länk till det nya intyget, se [Figur 29.](#page-28-1)

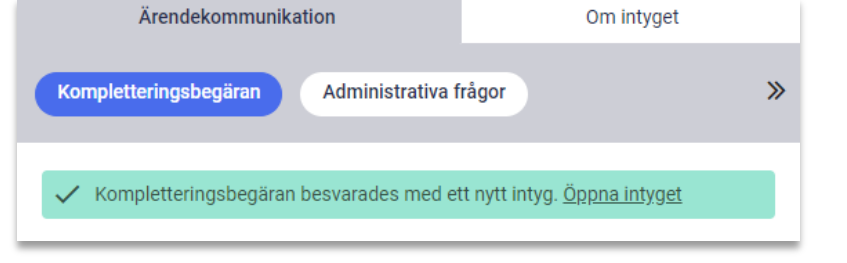

#### <span id="page-28-1"></span>**Figur 29. Länk till det nya intyget.**

Inera AB Box 177 03 Tjärhovsgatan 21B 118 93 Stockholm

Tel 08 452 71 60 info@inera.se www.inera.se

**Organisationsnummer** 556559-4230

**Sid 28/30**

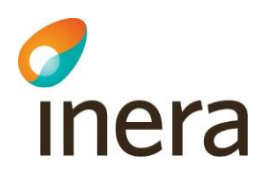

Om ett intyg kompletterats med ett nytt intyg kan samma intyg inte kompletteras en gång till. För användaren märks detta genom att knapparna **Förnya** och **Ersätt** inte visas för det kompletterade intyget.

När kompletteringsbegäran har besvarats visas den överst i det ursprungliga intyget under ärendekommunikationsfliken. Eventuell administrativ ärendekommunikation på det ursprungliga intyget markeras inte som hanterad.

#### **6.3.5 Hantera en fråga utanför Webcert**

Om en fråga hanteras utanför Webcert kan du själv markera frågan som hanterad. Ett exempel på situation då du kan vilja göra detta är om du pratar med Försäkringskassan i telefon och beslutar att inget svar behöver skickas.

Då frågan är markerad som hanterad visas frågan och det tillhörande svaret överst under ärendekommunikationsfliken.

#### <span id="page-29-0"></span>6.4 Påminnelse från Försäkringskassan

Frågor med ämne **Påminnelse** kan inte besvaras, när du besvarat frågan som påminnelsen avser kommer påminnelsen automatiskt markeras som hanterad.

## <span id="page-29-1"></span>7. Notifiering till vårdenheten vid händelser i Webcert

När ett intyg skapas eller ändras, samt när ärendekommunikation hanteras i Webcert, skickas en notifiering till den berörda vårdenheten. Följande händelser genererar en notifiering:

- Intygsutkast skapat
- Intygsutkast markerat klart för signering
- Intyg signerat
- Intyg skickat till mottagaren
- Intygsutkast raderat
- Intyg makulerat
- Ny fråga till Försäkringskassan
- Ny fråga från Försäkringskassan
- Nytt svar från Försäkringskassan
- Hanterad fråga från Försäkringskassan
- Hanterat svar från Försäkringskassan
- Intygsutkast ändrat

## <span id="page-30-0"></span>8. Hantera intyg och ärenden för en avliden patient

Information om patienten är avliden hämtas från Personuppgiftstjänsten varje gång du väljer att skapa eller öppna ett utkast eller intyg. Du kan hantera pågående ärenden men inte skapa ett nytt intyg för en avliden patient. För en avliden patient kan du:

- Skicka intyg till huvudmottagare
- Ställa en ny fråga till Försäkringskassan
- Svara på en fråga från Försäkringskassan
- Makulera ett intyg
- Signera ett intyg, förutsatt att det skapades när patienten levde

Du kan inte

inera

- Skapa ett nytt intyg
- Förnya ett intyg
- Ersätta ett intyg

Inera AB Box 177 03

Tjärhovsgatan 21B 118 93 Stockholm

Tel 08 452 71 60 info@inera.se www.inera.se

**Organisationsnummer** 556559-4230

**Sid 30/30**